# **Panasonic**

## **Bedienungsanleitung**

### **Tragbare Kamera**

**Modell-Nr.** WV-TW310L WV-TW310S WV-TW310LE WV-TW310SE

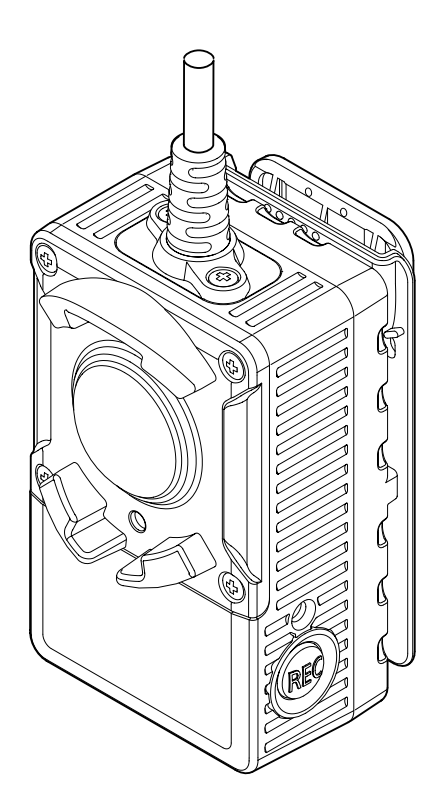

Bitte lesen Sie diese Bedienungsanleitung vor dem Anschließen und der Inbetriebnahme dieses Produkts aufmerksam durch und halten Sie sie jederzeit griffbereit.

Die Modellnummer erscheint in diesem Handbuch teilweise in abgekürzter Form.

## **Vorwort**

### **Bedienerhandbücher**

Die Modelle WV-TW310L, WV-TW310S (P-Modell), WV-TW310LE, WV-TW310SE (E-Modell) werden mit den folgenden 2 Satz Bedienungsanleitungen geliefert.

- Installationshandbuch: Beschreibungen zu Installation und Anschluss der Zusatzgeräte.
- Bedienungsanleitung (PDF): Beschreibungen zu Einstellung und Bedienung der Kamera.

Zum Lesen der Bedienungsanleitung (PDF) benötigen Sie den Adobe® Reader® auf dem mitgelieferten CD-ROM. Falls Adobe Reader nicht im PC installiert ist, die neueste Version von Adobe Reader von der Adobe Webseite herunterladen und installieren.

Die Modellnummer erscheint in diesem Handbuch teilweise in abgekürzter Form.

Die in der vorliegenden Bedienungsanleitung gezeigten Bildschirmbeispiele beziehen sich auf die WV-TW310L (P-Modell). Der Inhalt des Kamera-Bildschirms kann bei den einzelnen Modellen von dem in der Bedienungsanleitung gezeigten Inhalt abweichen.

### **Warenzeichen und eingetragene Warenzeichen**

- Microsoft, Windows, Windows Vista, Internet Explorer, ActiveX und DirectX sind eingetragene Warenzeichen oder Warenzeichen von Microsoft Corporation in den U.S.A. und/oder anderen Ländern.
- Bildschirmfoto(s) von Microsoft-Produkten wurden mit der Erlaubnis der Microsoft Corporation nachgedruckt.
- Adobe, das Acrobat Reader und Reader sind eingetragene Warenzeichen oder Warenzeichen von Adobe Systems Incorporated in den U.S.A. und/oder anderen Ländern.
- Andere in dieser Bedienungsanleitung enthaltene Warenzeichen sind Warenzeichen des jeweiligen Eigentümers.

### **Abkürzungen**

In dieser Bedienungsanleitung werden folgende Abkürzungen verwendet.

Die tragbare Kamera wird kurz "die Kamera" genannt.

Microsoft® Windows® 7 wird kurz Windows 7 genannt.

Microsoft® Windows Vista® wird kurz Windows Vista genannt.

Microsoft® Windows® XP SP3 wird kurz Windows XP genannt.

Microsoft® Internet Explorer® 9.0, Windows® Internet Explorer® 8.0, Microsoft® Internet Explorer® 7.0 und Microsoft® Internet Explorer® 6.0 werden kurz Internet Explorer genannt.

SDHC-Speicherkarte sind unter dem Begriff SD-Karte bzw. SD-Speicherkarte zusammengefasst.

## **Haftungsausschluss für aufgezeichneten Inhalt**

Panasonic übernimmt keinerlei Haftung für Schadensansprüche, welche sich unmittelbar oder mittelbar auf Probleme beziehen, die den Verlust von aufgezeichnetem oder bearbeitetem Inhalt zur Folge haben, und leistet keinerlei Gewähr auf den Inhalt, wenn die Aufzeichnung oder Bearbeitung nicht funktionstüchtig ist. Obiges gilt analog für am Gerät durchgeführte Reparaturen jeder Art (einschließlich des Gebrauchs von nicht eingebauten Speichermedien).

### **Zusammensetzung des Produkts**

Das Produkt wird in Verbindung mit einem Batteriebehälter und einer Konverterbox eingesetzt.

#### **<Kamera> WV-TW310**

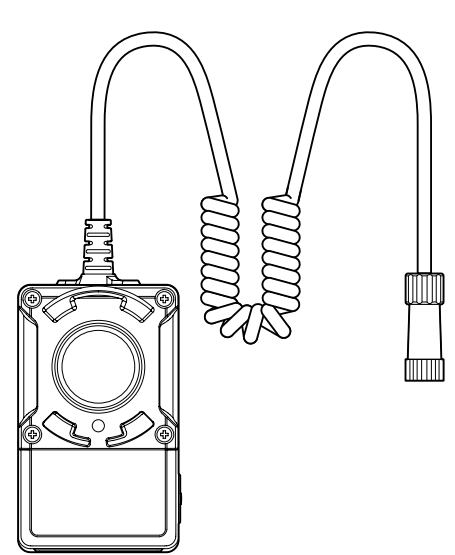

**<Batteriebehälter> WV-TB311 (Option)** **<Konverterbox> WV-TC312 (Option)**

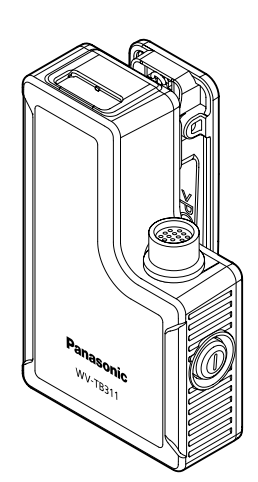

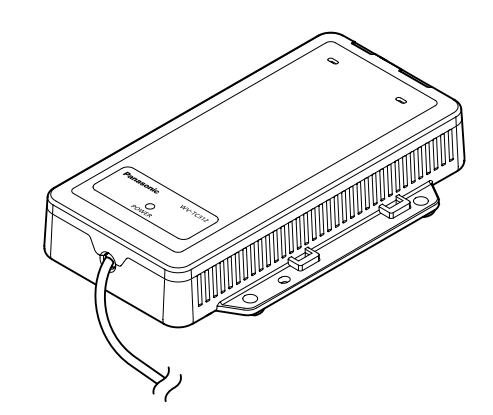

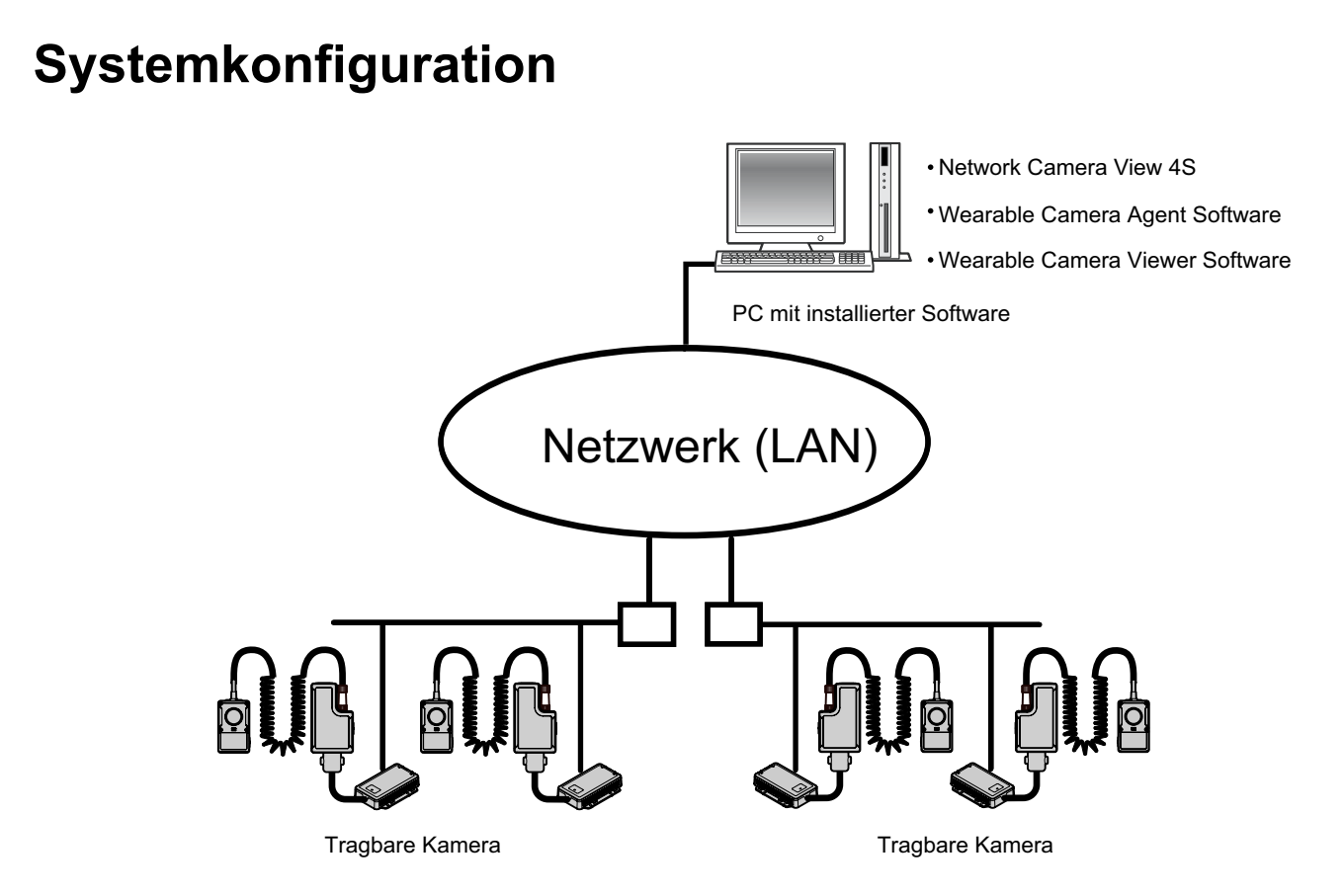

#### **WICHTIG**

- Die Wearable Camera Agent Software sucht die Kamera mittels Directed-Broadcast. Der verwendete Router muss entsprechend konfiguriert werden, um Directed-Broadcast-Pakete zuzulassen. Kann der Router nicht auf Zulassung von Directed-Broadcast-Paketen konfiguriert werden, das System so aufbauen, dass die Kamera und der die Software enthaltende PC sich in demselben Netzwerkabschnitt befinden.
- Für die Übertragung zwischen der Wearable Camera Agent Software und der Kamera die UDP-Ports 10668 und 10669 verwenden. Der verwendete Router muss für die Aktivierung der UDP-Ports 10668 und 10669 entsprechend konfiguriert werden.

### **Anwendersoftware für den PC**

Die Wiedergabe von mit der Kamera gemachten Aufzeichnungen erfordert die Installation der Wearable Camera Agent Software und der Wearable Camera Viewer Software. Zu Einzelheiten siehe das Installationshandbuch.

## **Inhaltsverzeichnis**

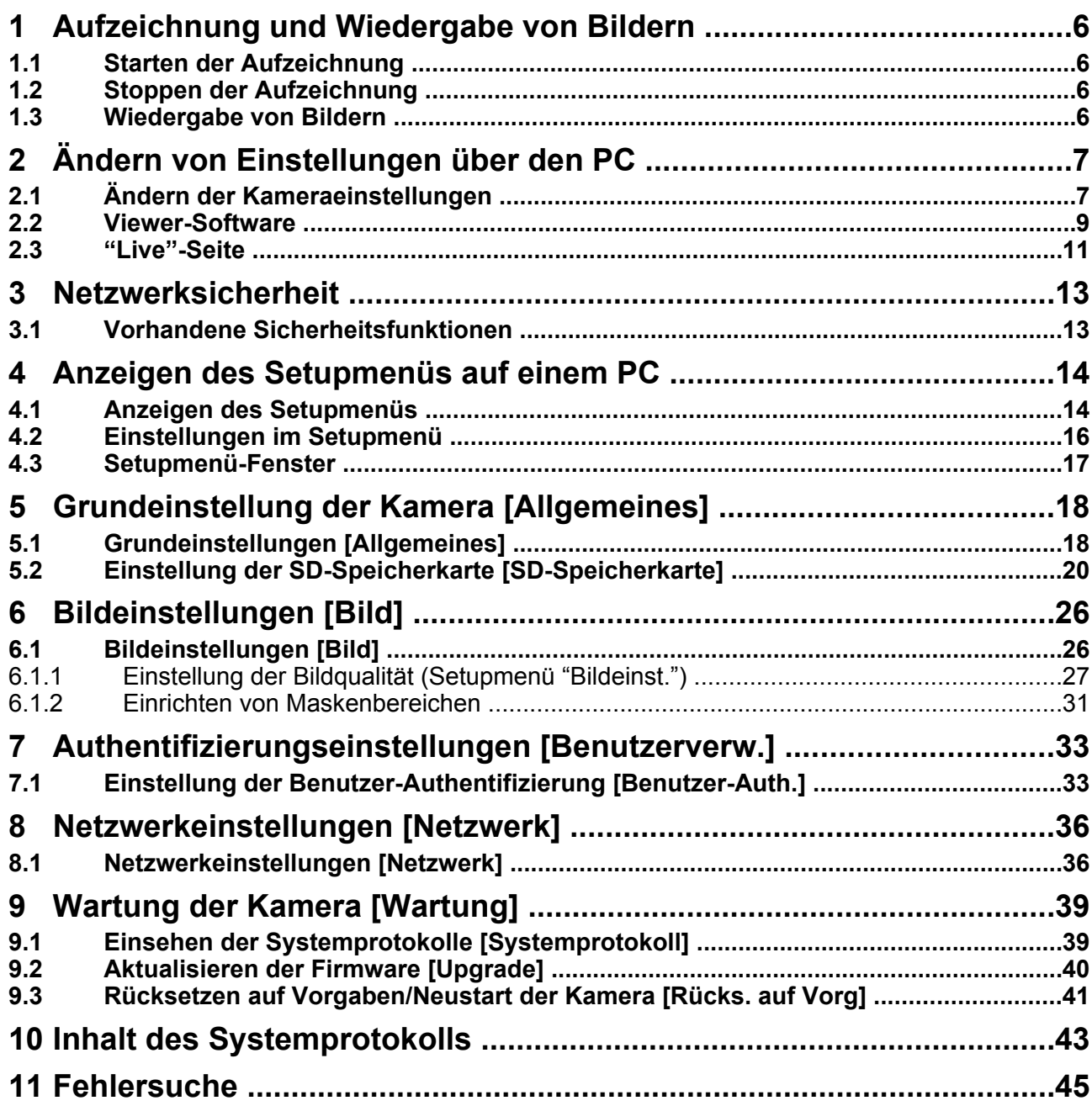

## <span id="page-5-0"></span>**1 Aufzeichnung und Wiedergabe von Bildern**

Im Folgenden wird beschrieben, wie mit der Kamera Bilder aufzeichnet und diese wiedergegeben werden.

### <span id="page-5-1"></span>**1.1 Starten der Aufzeichnung**

- **1.** Den Batteriebehälter anschließen.
- **2.** Den An-/Aus-Schalter einschalten. → Die PWR-Anzeige leuchtet auf und beginnt schnell zu blinken. Warten, bis die PWR-Anzeige langsam blinkt.
- **3.** Die REC-Taste drücken.
	- $\rightarrow$  Sobald die Aufzeichnung startet, leuchtet die REC-Anzeige bzw, beginnt langsam zu blinken.

### <span id="page-5-2"></span>**1.2 Stoppen der Aufzeichnung**

**1.** Die REC-Taste mindestens 2 Sekunden lang gedrückt halten. → Die REC-Anzeige beginnt schnell zu blinken. Während die Anzeige blinkt, werden Vorbereitungen zum Stoppen der Aufzeichnung getroffen. Die REC-Anzeige erlischt, wenn die Aufzeichnung beendet ist.

#### **Anmerkung**

- Die Aufzeichnung kann durch entsprechende Einstellung auf der "Basic"-Seite, [SD-Speicherkarte]-Register, [Aufzeichnung auf SD-Speicherkarte] - [Aufzeichnungsdauer] automatisch gestartet und gestoppt bzw. über den Timer gestoppt werden.  $(\rightarrow$ [Seite 20\)](#page-19-0)
- Bei Wahl von "Verl. Aufz." für "Tastenfunktion" und Einstellung des Timers zum Stoppen der Aufzeichnung kann die Aufzeichnungsdauer durch Drücken der REC-Taste (für weniger als 2 Sekunden) während der Aufzeichnung verlängert werden.

### <span id="page-5-3"></span>**1.3 Wiedergabe von Bildern**

**1.** Die Kamera an einen PC anschließen. Die Wiedergabe von Aufzeichnungen erfordert die vorherige Installation der Wearable Camera Agent Software und der Wearable Camera Viewer Software. Zu Einzelheiten siehe das Installationshandbuch.

 $\rightarrow$  Von der Kamera aufgezeichnete Daten werden auf einen PC hochgeladen, in dem die Wearable Camera Agent Software installiert ist.

**2.** Die in den PC hochgeladenen Aufzeichnungen können mithilfe der Wearable Camera Viewer Software wiedergegeben werden.

Zum Betrieb der Anwendersoftware siehe deren Hilfe-Menü.

## <span id="page-6-0"></span>**2 Ändern von Einstellungen über den PC**

Im Folgenden wird beschrieben, wie Kameraeinstellungen über einen PC geändert werden können.

### <span id="page-6-1"></span>**2.1 Ändern der Kameraeinstellungen**

- **1.** Den Web-Browser starten.
- **2.** Die dem Gerät zugewiesene IP-Adresse über die Panasonic "IP Setting Software" in das Adressenfeld des Browsers eingeben.
	- **Beispiel für Eingabe einer IPv4-Adresse:** http://über IPv4-Adresse abgespeicherte Internetadresse **http://192.168.0.10/**
	- **Beispiel für Eingabe einer IPv6-Adresse:** http://[über IPv6-Adresse abgespeicherte Internetadresse] **http://[2001:db8::10]/**

#### **<Beispiel für Zugriff auf eine IPv4-Adresse>**

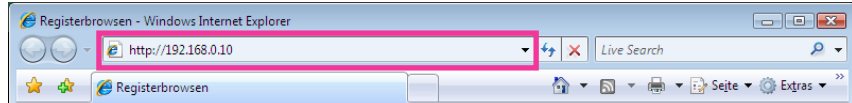

#### **<Beispiel für Zugriff auf eine IPv6-Adresse>**

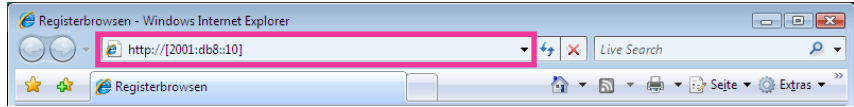

#### **WICHTIG**

- Wenn eine andere HTTP-Portnummer als "80" verwendet wird, "http://IP-Adresse der Kamera +: (Doppelpunkt) + Port-Nummer" in das Adressenfeld des Browsers eingeben. (Beispiel: http:// 192.168.0.11:8080)
- Ist der PC an ein lokales Netz angeschlossen, so muss der Web-Browser so eingestellt werden (unter [Internetoptionen...], [Extras]), dass er für die lokale Adresse nicht über den Proxy-Server läuft.
- **3.** Die [Enter]-Taste auf der Tastatur drücken.
	- $\rightarrow$  Die "Live"-Seite wird angezeigt. Zu Einzelheiten über die "Live"-Seite siehe [Seite 11](#page-10-0).

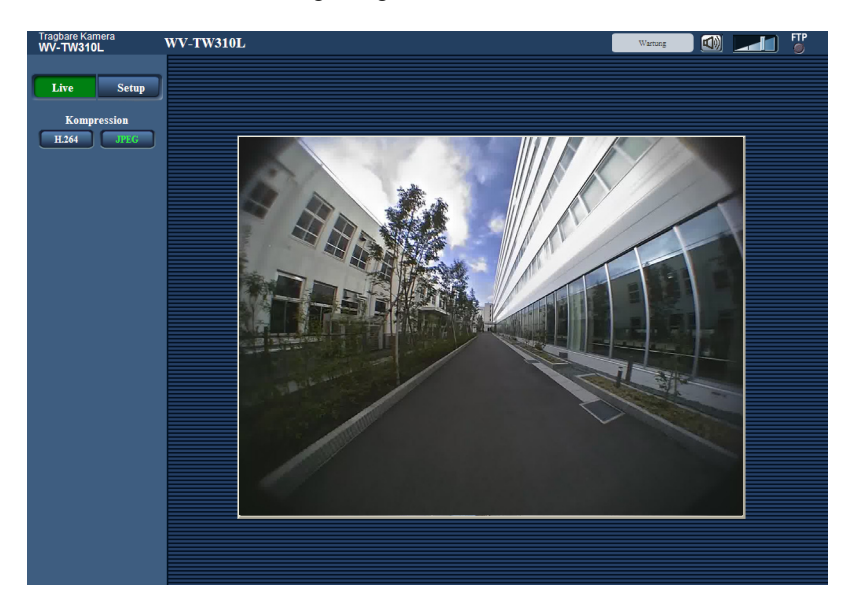

Wenn "Benutzer-Auth." auf "An" steht, wird vor der Wiedergabe von Live-Bildern das Authentifizierungsfenster zur Eingabe des Benutzernamens und Passwortes angezeigt. Die Vorgaben für Benutzernamen und Passwort sind. Benutzername: admin Passwort: 12345

#### **WICHTIG**

- Aus Sicherheitsgründen sollte das Passwort für "admin" regelmäßig geändert werden. Es wird empfohlen, dieses Passwort regelmäßig zu ändern.
- Bei einem Versuch, mehrere H.264-Bilder auf einem PC mit ungenügender Leistung anzuzeigen, erfolgt u.U. keine Anzeige.

#### **Anmerkung**

- Der maximale Mehrfachzugriff durch Benutzer beträgt 4 beim Empfang von Bildern im Format H.264 bzw. 10 im Format JPEG (maximal 2 Benutzer bei Aufzeichnung). Faktoren wie die Einstellung von "Max. Bitrate" und der Status der Kamera können die maximale Anzahl der gleichzeitig zugreifenden Benutzer weiter einschränken. Wenn bereits die maximale Anzahl Benutzer gleichzeitig auf die Kamera zugreifen, erscheint bei den späteren Zugriffsversuchen eine Meldung bezüglich der maximalen Benutzerzahl bei Mehrfachzugriff.
- Die Voraussetzungen für die Anzeige von Live-Bildern im Format H.264 sind wie folgt:
	- Zwischen der Kamera und dem PC, auf dem die Wearable Camera Agent Software installiert ist, muss eine Netzwerkverbindung bestehen.
	- Die Kamera muss für die Wearable Camera Agent Software registriert worden sein.

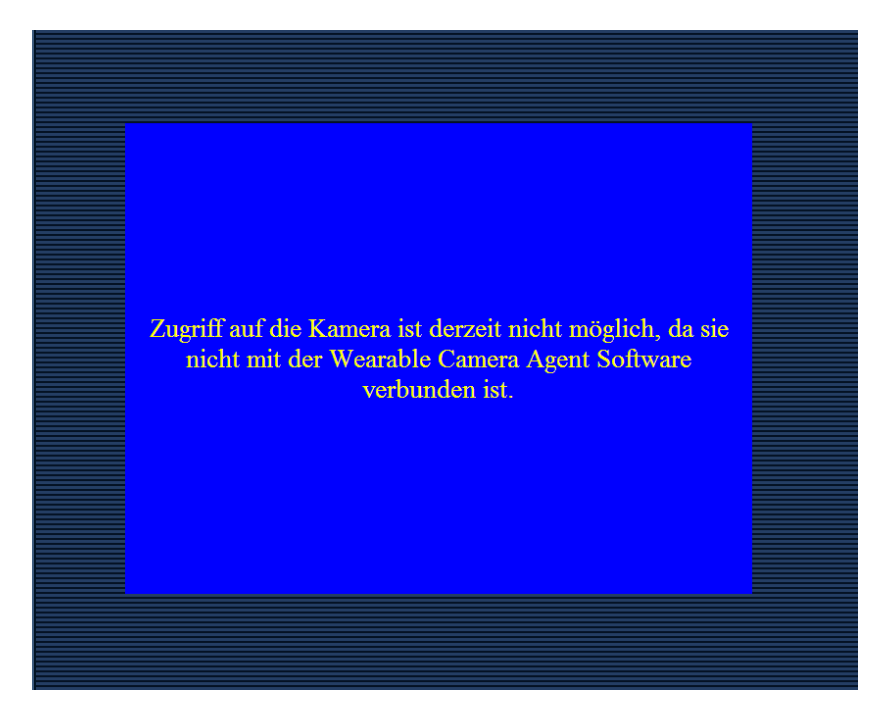

Sind diese Voraussetzungen nicht erfüllt, So erscheint statt Live-Bildern im Format H.264 folgender Bildschirm.

### <span id="page-8-0"></span>**2.2 Viewer-Software**

Um Bilder auf einem PC anzuzeigen und zu überwachen, muss die Viewer-Software "Network Camera View 4S" installiert werden. Die Software kann direkt von der Kamera aus oder unter Bezugnahme auf die

Bildschirmanweisungen durch Doppelklicken auf das Symbol "nwcv4Ssetup.exe" auf der mitgelieferten CD-ROM installiert werden.

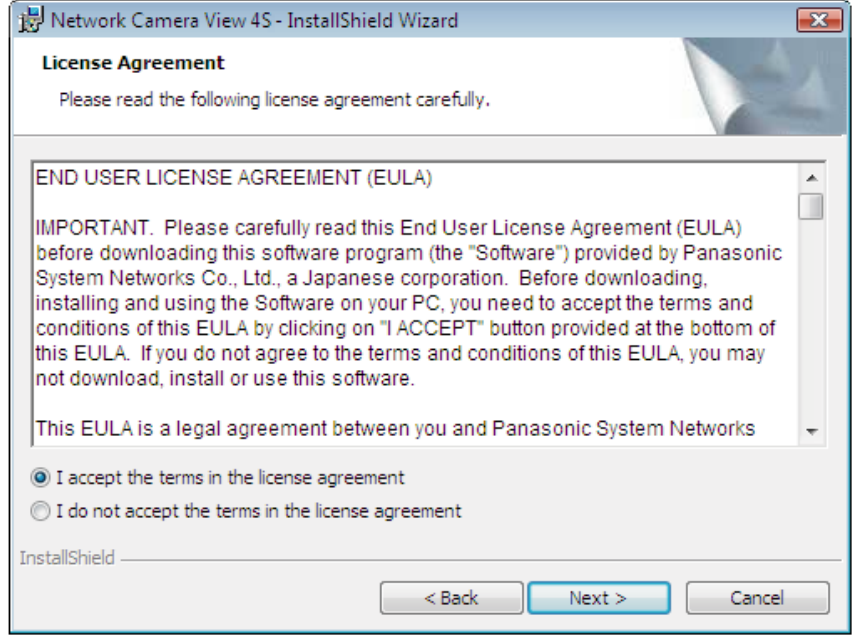

#### **WICHTIG**

- Die Vorgabe für "Autom. Installation der Viewer-Software (nwcv4Ssetup.exe)" ist "An". Falls auf der Informationsleiste des Browsers eine Meldung erscheint, siehe die Anweisungen auf [Seite 51.](#page-50-0)
- Bei erstmaliger Anzeige der "Live"-Seite erscheint der Installationsassistent für das zum Anzeigen der Kamerabilder erforderliche ActiveX® -Steuerelement. Den Anweisungen des Assistenten folgen.
- Zum Installieren der Viewer-Software als Administrator in den PC einloggen.
- Falls der Installationsassistent auch nach der Installation von ActiveX wieder erscheint, muss der PC neu gestartet werden.
- Jede Installation der Viewer-Software auf einem PC muss durch eine Lizenz gedeckt sein. Wie oft die Viewer-Software über die Kamera installiert wurde, kann auf der Seite "Wartung", [Upgrade]-Register (→[Seite 40](#page-39-0)) überprüft werden. Bitte beraten Sie sich mit Ihrem Fachhändler über die Software-Lizenz.

### <span id="page-10-0"></span>**2.3 "Live"-Seite**

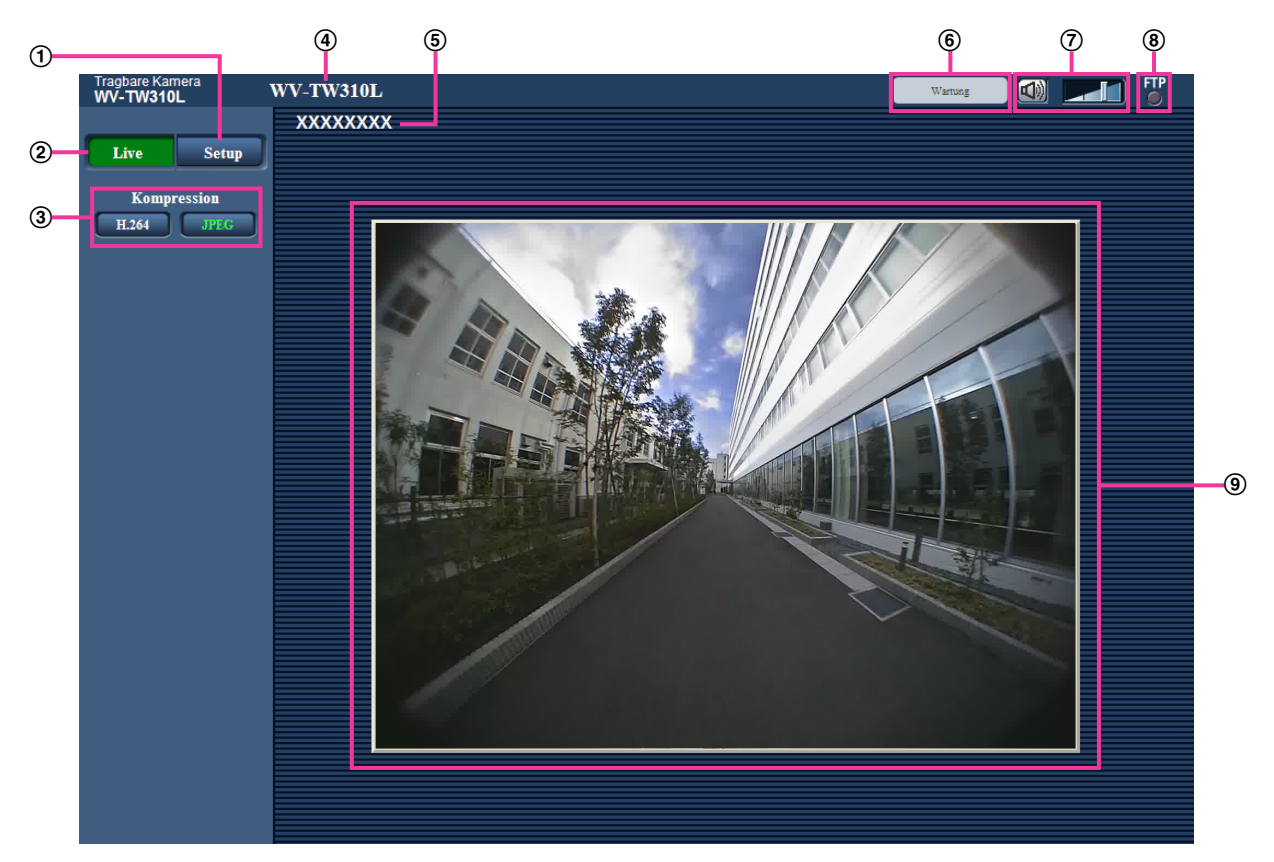

#### **[Setup]-Taste[\\*1](#page-11-0)**

Ruft das Setupmenü auf. Die Taste leuchtet grün und das Setupmenü erscheint.

#### **[Live]-Taste**

Zeigt die "Live"-Seite an. Die Taste leuchtet grün und die "Live"-Seite erscheint.

#### **[Kompression]-Taste**

- **[H.264]-Taste:** Die Aufschrift "H.264" auf der Taste leuchtet grün, und es wird ein H.264-Bild angezeigt.
- **[JPEG]-Taste:** Die Aufschrift "JPEG" auf der Taste leuchtet grün, und es wird ein JPEG-Bild angezeigt.

#### **Kameratitel**

Der auf dem [Allgemeines]-Register unter "Kameratitel" eingegebene Kameratitel wird angezeigt.  $(\rightarrow$ [Seite 18\)](#page-17-1)

#### **Personal-ID**

Die auf dem [Benutzer-Auth.]-Register unter "Personal-ID" eingegebene ID wird angezeigt. (→[Seite 34](#page-33-0)) **[Wartung]-Taste**

Wenn der Maus-Cursor auf diese Taste bewegt wird, erscheint eine Meldung über die Lebensdauer der SD-Speicherkarte.

#### **Mikrofoneingang-Taste**

Schaltet den Audioeingang ein/aus (um Ton von der Kamera auf dem PC zu hören). Diese Taste erscheint nur dann, wenn im Setupmenü "Audio" auf "An1 (keine Stummschaltung während Voraufzeichnung)" oder "An2 (Stummschaltung während Voraufzeichnung)" steht. (->[Seite 20\)](#page-19-0)

Wenn diese Taste angeklickt wird, erscheint stattdessen die **N**-Taste es erfolgt keine Tonübertragung von der Kamera.

Die Audiolautstärke kann durch Verschieben des Lautstärke-Cursors verändert werden (Niedrig/ Mittel/Hoch).

#### **Statusanzeige für FTP-Zugriff**

Anhand dieser Anzeige kann der Status des FTP-Zugriffs auf die Kamera überprüft werden. Die FTP-Zugriffsanzeige leuchtet rot, wenn der FTP-Zugriff beginnt. Die Anzeige erlischt, wenn der FTP-Zugriff beendet ist. Wenn die Anzeige rot leuchtet, dürfen die Kabel nicht unterbrochen und die SD-Speicherkarte nicht entnommen werden, weil auf die SD-Speicherkarte zugegriffen wird.

#### **Hauptbereich**

Von der Kamera gelieferte Bilder werden in diesem Bereich angezeigt. Die aktuelle Zeit und das aktuelle Datum werden in dem unter "Zeitanzeigeformat" und "Zeit-/ Datum-Anzeigeformat" festgelegten Format angezeigt. (→[Seite 18](#page-17-1)) Die Personal-ID wird unter Zeit und Datum entsprechend den unter "Personal-ID auf dem Bildschirm" und "Personal-ID" getroffenen Einstellungen angezeigt.

#### **WICHTIG**

• Wenn der Browser in Windows XP geschlossen wird, kann die Lautstärke des PC ansteigen. Jedes Mal nach Schließen des Browsers die Lautstärke überprüfen.

#### **Anmerkung**

- Bei versuchter Bedienung durch einen Benutzer mit niedrigerer Berechtigungsebene werden vorübergehend andere Bilder angezeigt. Der Betrieb der Kamera wird dadurch nicht beeinträchtigt.
- Bei bestimmten PCs kann aufgrund der Grenzen der Grafik-Schnittstelle (GDI) des Betriebssystems Tearing\* auftreten, wenn sich die Szene drastisch ändert.
	- \* Ein Zustand, wo ein kürzlich gerendeter Frame von dem darauf folgenden überlagert wird, so dass das Objekt zerrissen wirkt.
- Die Voraussetzungen für die Anzeige von Live-Bildern im Format H.264 sind wie folgt:
	- Zwischen der Kamera und dem PC, auf dem die Wearable Camera Agent Software installiert ist, muss eine Netzwerkverbindung bestehen.
		- Die Kamera muss für die Wearable Camera Agent Software registriert worden sein.
- Wenn beim Herunterladen von Daten die "Live"-Seite angezeigt wird, verringert sich die Download-Geschwindigkeit. Gleichzeitig kann die Bildwiederholfrequenz für Live-Bilder absinken.

<span id="page-11-0"></span>Nur durch Benutzer mit der Berechtigungsebene "1. Administrator" bedienbar.

## <span id="page-12-0"></span>**3 Netzwerksicherheit**

### <span id="page-12-1"></span>**3.1 Vorhandene Sicherheitsfunktionen**

Die Kamera bietet folgende Sicherheitsfunktionen.

- Zugriffskontrolle mittels Benutzer-Authentifizierung Individuelle Zugriffsrechte können durch Einstellung der Benutzer-Authentifizierung auf "An" eingeschränkt werden.  $(\rightarrow$ [Seite 33\)](#page-32-1)
- Zugriffskontrolle durch Verändern der HTTP-Portnummer Unberechtigte Zugriffe wie Port-Scannen u.Ä.können durch Ändern der HTTP-Portnummer verhindert werden.  $(\rightarrow$ [Seite 37\)](#page-36-0)

#### **WICHTIG**

- Es sollten Sicherheitsmaßnahmen getroffen werden, um zu verhindern, dass Informationen wie z.B. Bilddaten, Authentifizierungsdaten (Benutzername und Passwort) usw.in falsche Hände geraten. Maßnahmen einleiten wie z.B. Zugriffskontrolle mittels Benutzer-Authentifizierung.
- Nach einem Zugriff auf die Kamera durch den Administrator als zusätzliche Sicherheitsmaßnahme unbedingt den Browser schließen.
- Aus Sicherheitsgründen sollte auch das Passwort des Administrators regelmäßig geändert werden.

#### **Anmerkung**

• Falls die Benutzer-Authentifizierung über dieselbe IP-Adresse (PC) innerhalb von 30 Sekunden 8mal misslingt (Authentifizierungsfehler), wird der Zugriff auf die Kamera für eine bestimmte Dauer verweigert.

### <span id="page-13-0"></span>**4 Anzeigen des Setupmenüs auf einem PC**

Die Einstellung der Kamera kann über das Setupmenü erfolgen.

#### **WICHTIG**

• Nur durch Benutzer mit der Berechtigungsebene "1. Administrator" bedienbar. Siehe [Seite 33](#page-32-1) zu Einzelheiten über Berechtigungsebenen.

### <span id="page-13-1"></span>**4.1 Anzeigen des Setupmenüs**

- **1.** Die "Live"-Seite anzeigen. (->[Seite 7\)](#page-6-1)
- **2.** Auf der "Live"-Seite die [Setup]-Taste anklicken.
	- $\rightarrow$  Das Fenster mit Eingabefeldern für Benutzernamen und Passwort erscheint.

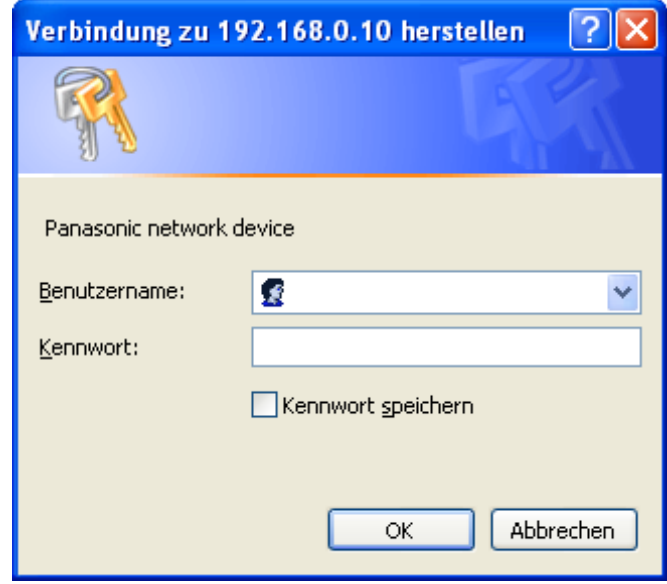

**3.** Benutzernamen und Passwort eingeben und auf die [OK]-Taste klicken. Die Vorgaben für Benutzernamen und Passwort sind. Benutzername: admin Passwort: 12345

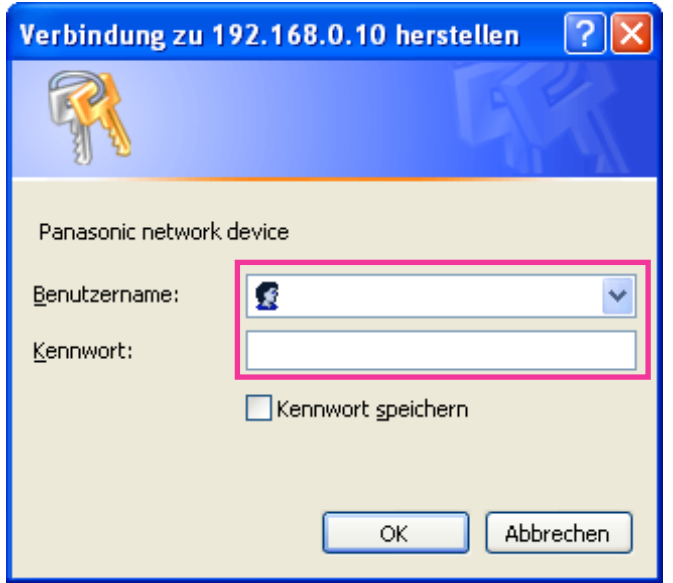

→ Das Setupmenü wird angezeigt. Zu Einzelheiten über das Menü siehe [Seite 17.](#page-16-0)

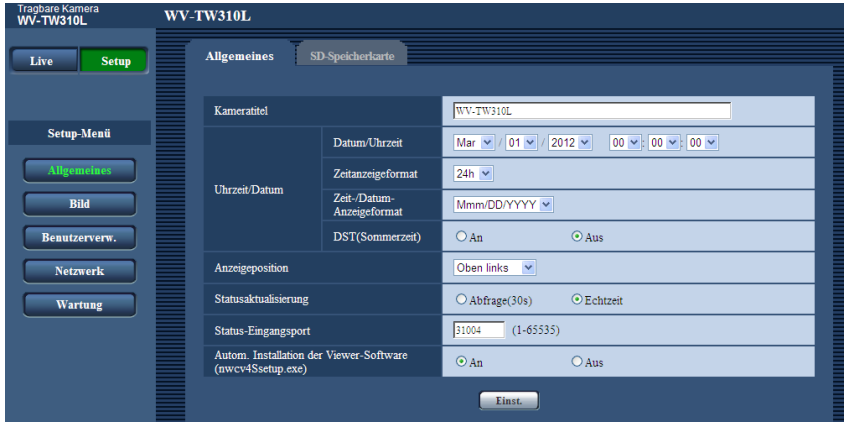

### <span id="page-15-0"></span>**4.2 Einstellungen im Setupmenü**

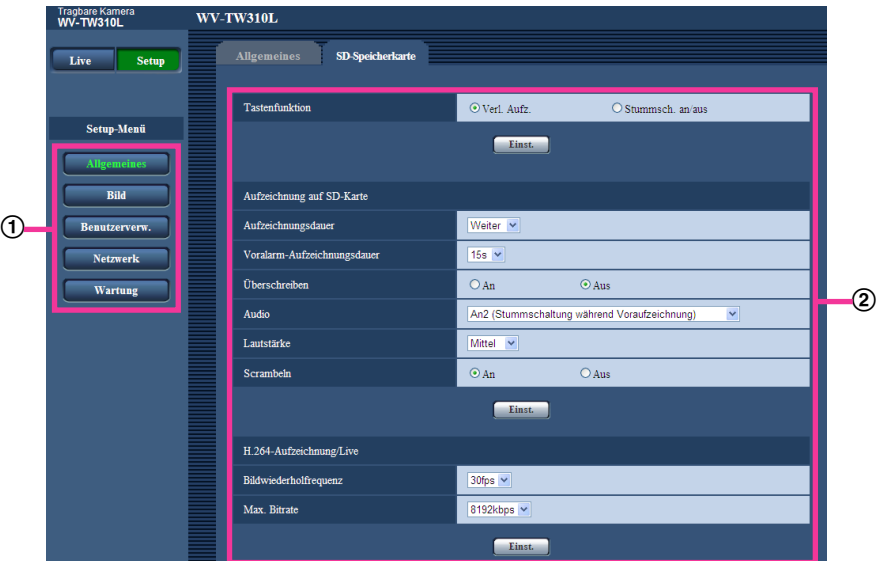

- Menütasten
- 2 Setup-Seite
- **1.** Im linken Rahmen des Fensters die Taste für das gewünschte Setupmenü anklicken. Wo Registerkarten am oberen Ende der "Setup"-Seite im rechten Rahmen des Fensters vorhanden sind, das gewünschte Register anklicken und die entsprechenden Einstellungen vornehmen.
- **2.** Alle im rechten Rahmen des Fensters angezeigten Posten einstellen.
- **3.** Jede Einstellung durch Anklicken der [Einst.]-Taste abschließen, um die Einstellung gültig zu machen.

#### **WICHTIG**

• Falls auf der Seite mehrere [Einst.]- und [Ausführ.]-Tasten vorhanden sind, die der geänderten Einstellung entsprechende anklicken.

#### **<Beispiel>**

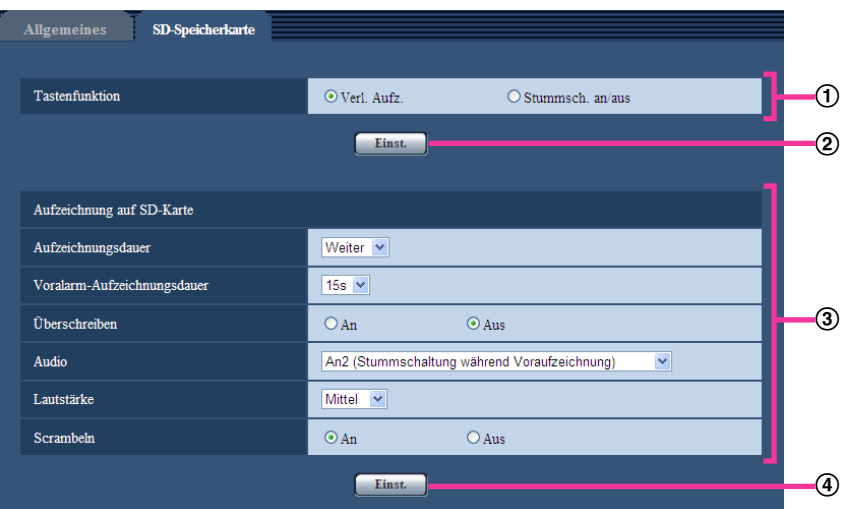

Wenn Einstellungen in Feld ① vorgenommen werden, die [Einst.]-Taste (②) unter Feld (①) anklicken.

Die in Feld (1) gemachten Einstellungen werden nur dann gültig, wenn die [Einst.]-Taste (2)) unter Feld  $(1)$  angeklickt wird.

Wenn Einstellungen in Feld 3 vorgenommen werden, die [Einst.]-Taste (4)) unter Feld 3 anklicken.

### <span id="page-16-0"></span>**4.3 Setupmenü-Fenster**

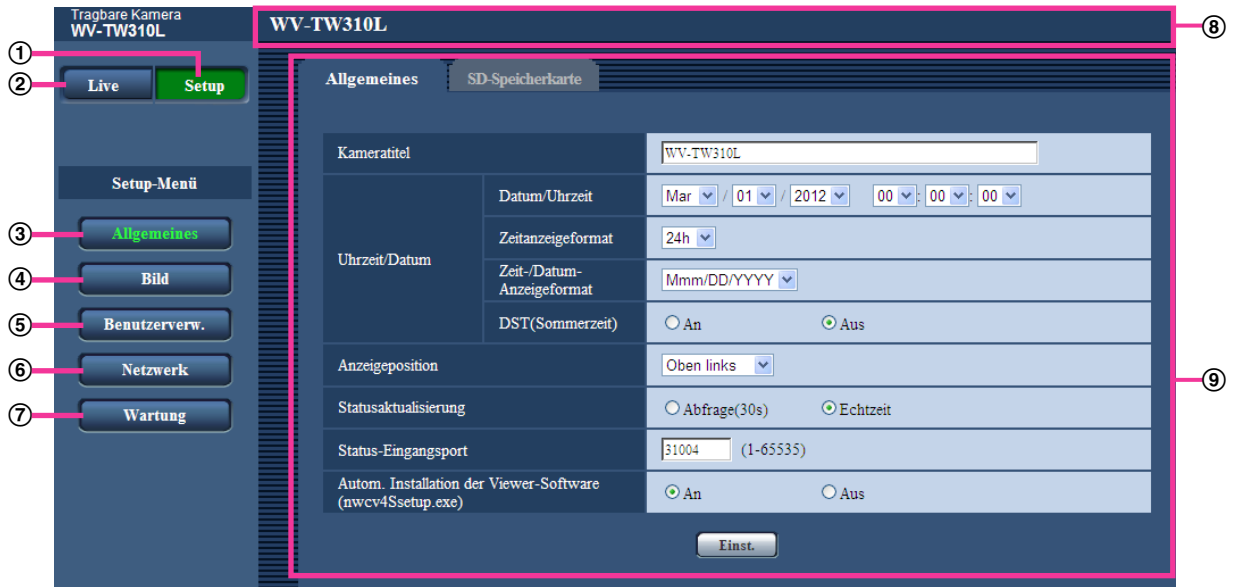

**[Setup]-Taste**

Zeigt die "Setup"-Seite an.

**[Live]-Taste**

Zeigt die "Live"-Seite an.

#### **[Allgemeines]-Taste**

Zeigt die "Allgemeines"-Seite an. Auf der "Allgemeines"-Seite werden grundlegende Einstellungen wie Zeit und Datum, Kameratitel, sowie die Einstellungen für die SD-Speicherkarte vorgenommen. (→[Seite 18](#page-17-0))

#### **[Bild]-Taste**

Zeigt die "Bild"-Seite an. Auf der "Bild"-Seite können die Einstellungen für die Bildqualität, von Kamerabildern im H.264-Format erfolgen.  $(\rightarrow$ [Seite 26\)](#page-25-0)

#### **[Benutzerverw.]-Taste**

Zeigt die "Benutzerverw."-Seite an. Einstellungen wie Kamera-Zugriffskontrolle für Benutzer erfolgen auf der Seite "Benutzerverw.". (→[Seite 33\)](#page-32-0)

#### **[Netzwerk]-Taste**

Zeigt die "Netzwerk"-Seite an. Die Netzwerkeinstellungen erfolgen auf der "Netzwerk"-Seite.  $(\rightarrow$ [Seite 36\)](#page-35-0)

#### **[Wartung]-Taste**

Zeigt die "Wartung"-Seite an. Auf der "Wartung"-Seite kann das Einsehen der Systemprotokolle, die Aktualisieren der Firmware und das Initialisieren des Setupmenüs erfolgen.  $(\rightarrow$ [Seite 39\)](#page-38-0)

#### **Kameratitel**

Der Titel der in Einstellung befindlichen Kamera wird angezeigt.

#### **Setup-Seite**

Die einzelnen Seiten des Setupmenüs werden angezeigt. Einige Einstellmenüs enthalten Registerkarten.

## <span id="page-17-0"></span>**5 Grundeinstellung der Kamera [Allgemeines]**

Auf der "Allgemeines"-Seite können grundlegende Einstellungen wie Kameratitel sowie die Konfigurierung der SD-Speicherkarte erfolgen. Die Seite "Allgemeines" enthält die 2 Register [Allgemeines] und [SD-Speicherkarte].

### <span id="page-17-1"></span>**5.1 Grundeinstellungen [Allgemeines]**

Auf der "Allgemeines"-Seite das [Allgemeines]-Register anklicken. ( $\rightarrow$ [Seite 14,](#page-13-1) [Seite 16](#page-15-0)) Auf dieser Seite können Einstellungen wie Kameratitel und Zeit und Datum werden.

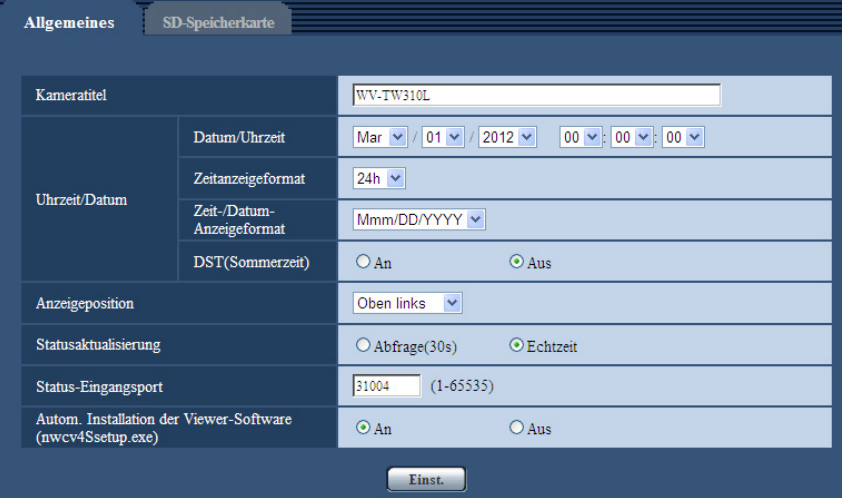

#### **[Kameratitel]**

Den Titel der Kamera eingeben. Nach Eingeben des Kameratitels die [Einst.]-Taste anklicken. Der eingegebene Titel erscheint im "Kameratitel"-Feld.

- **Zulässige Zeichenanzahl:** 0 15 Zeichen
- **Nicht verfügbare Zeichen:** " &
- **Vorgabe:** WV-TW310L/WV-TW310S

#### **[Datum/Uhrzeit]**

Aktuelle Zeit und Datum einstellen. Wenn für "Zeitanzeigeformat" "12h" gesetzt wird, sind "AM" und "PM" wählbar.

• **Einstellbereich:** 01/01/2011 00:00:00 - 31/12/2035 23:59:59

#### **[Zeitanzeigeformat]**

Als Zeitanzeigeformat "24h", "12h" oder "Aus" wählen. Unter "Datum/Uhrzeit" die aktuelle Stunde im gewählten Format eingeben. "Aus" wählen, wenn Zeit und Datum nicht angezeigt werden sollen.

• **Vorgabe:** 24h

#### **[Zeit-/Datum-Anzeigeformat]**

Ein Anzeigeformat für Zeit/Datum wählen. Bei Einstellung von "Zeit-/Datum-Anzeigeformat" auf "24h" und "Datum/Uhrzeit" auf "2012/04/01 13:10:00" werden Zeit und Datum wie folgt angezeigt:

- **DD/MM/YYYY:** 01/04/2012 13:10:00
- **MM/DD/YYYY:** 04/01/2012 13:10:00
- **DD/Mmm/YYYY:** 01/Apr/2012 13:10:00
- **YYYY/MM/DD:** 2012/04/01 13:10:00
- **Mmm/DD/YYYY:** Apr/01/2012 13:10:00
- **Vorgabe:**
	- DD/MM/YYYY (E-Modell)
	- Mmm/DD/YYYY (P-Modell)

#### **[DST(Sommerzeit)]**

Durch Wahl von "An" oder "Aus" Sommer­zeit aktivieren bzw. deaktivieren. Diesen Posten einstellen, wenn am Standort der Kamera Sommerzeit eingeführt ist.

- **An:** Umschaltung auf Sommerzeit. Bei Sommerzeit erscheint links der angezeigten Zeit ein Sternchen (\*).
- **Aus:** Keine Umschaltung auf Sommerzeit.
- **Vorgabe:** Aus

#### **[Anzeigeposition]**

Die Position wählen, an der Zeit, Datum und die Zeichenfolge auf der "Live"-Seite angezeigt werden sollen.

- **Oben links:** Die obigen Informationen werden in der oberen linken Ecke des Hauptbereichs auf der "Live"-Seite angezeigt.
- **Unten links:** Die obigen Informationen werden in der unteren linken Ecke des Hauptbereichs auf der "Live"-Seite angezeigt.
- **Oben rechts:** Die obigen Informationen werden in der oberen rechten Ecke des Hauptbereichs auf der "Live"-Seite angezeigt.
- **Unten rechts:** Die obigen Informationen werden in der unteren rechten Ecke des Hauptbereichs auf der "Live"-Seite angezeigt.
- **Vorgabe:** Oben links

#### **[Statusaktualisierung]**

Eines der unten aufgeführten Intervalle für die Meldung über den Betriebszustand der Kamera wählen. Das Erscheinen der FTP-Zugriffsanzeige weist darauf hin, dass sich der Betriebszustand der Kamera geändert hat.

- **Abfrage(30s):** Der Betriebszustand der Kamera wird alle 30 Sekunden aktualisiert und gemeldet.
- **Echtzeit:** Meldet den Betriebszustand der Kamera, wenn sich dieser geändert hat.
- **Vorgabe:** Echtzeit

#### **Anmerkung**

• In bestimmten Netzumgebungen erfolgt in Echtzeit eventuell keine Meldung.

#### **[Status-Eingangsport]**

Bei Wahl von "Echtzeit" für "Statusaktualisierung" muss eine Portnummer vorgegeben werden, an die die Zustandsänderung gemeldet werden soll.

- **Einstellbare Portnummern:** 1 65535
- **Vorgabe:** 31004

Folgende Portnummern stehen nicht zur Verfügung, da sie bereits vergeben sind. 20, 21, 23, 25, 42, 53, 67, 68, 69, 110, 123, 161, 162, 995, 10669, 10670

#### **[Autom. Installation der Viewer-Software (nwcv4Ssetup.exe)]**

Hier ist festzulegen, ob die Viewer-Software der Kamera installiert werden soll.

- **An:** Die Viewer-Software der Kamera wird automatisch installiert.
- **Aus:** Die Viewer-Software der Kamera kann nicht installiert werden.
- **Vorgabe:** An

#### **WICHTIG**

• Die Anzeige von Bildern sowie das Empfangen von Ton zwischen Kamera und PC ist nicht möglich, wenn die Viewer-Software "Network Camera View 4S" nicht im PC installiert ist.

- Wie oft die Viewer-Software über die Kamera installiert wurde, kann auf der "Wartung"-Seite, [Upgrade]-Register überprüft werden.
- Wenn Einstellungen während der Aufzeichnung geändert werden, stoppt die Aufzeichnung.

### <span id="page-19-0"></span>**5.2 Einstellung der SD-Speicherkarte [SD-Speicherkarte]**

Auf der "Allgemeines"-Seite das [SD-Speicherkarte]-Register anklicken. (->[Seite 14](#page-13-1), [Seite 16\)](#page-15-0) Hier erfolgen die Einstellungen für die SD-Speicherkarte.

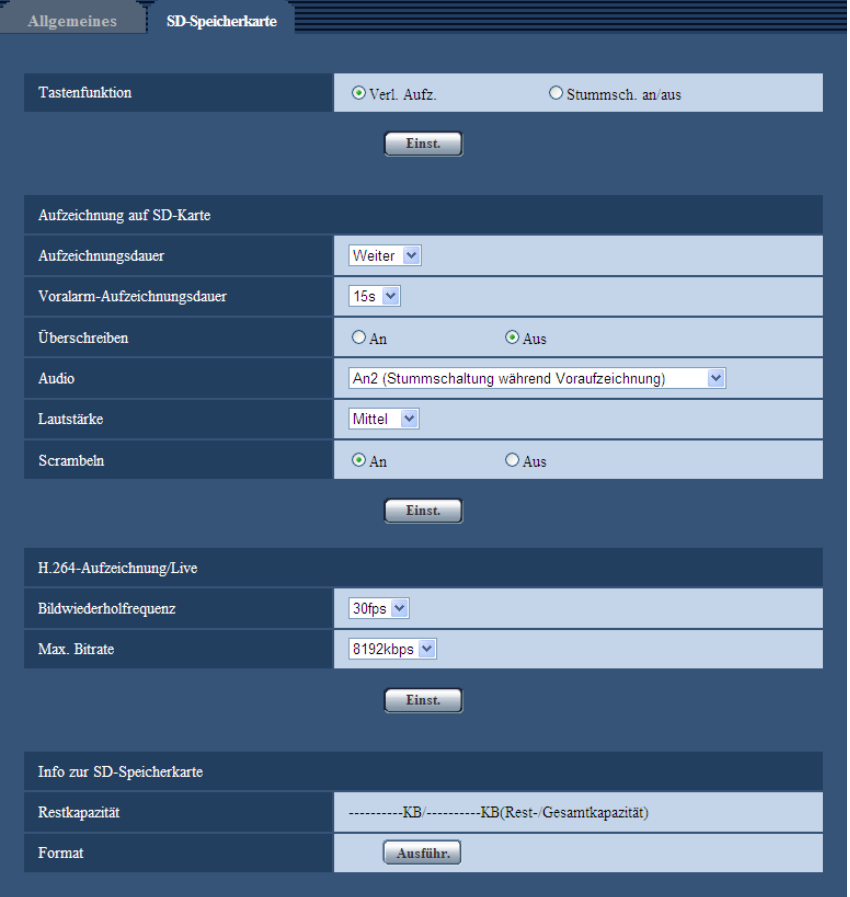

#### **WICHTIG**

- Vor dem Entnehmen der SD-Speicherkarte unbedingt den An-/Aus-Schalter ausschalten.
- Eine SD-Speicherkarte kann nicht endlos überschrieben werden. Häufiges Überschreiben kann die Lebensdauer der SD-Speicherkarte verkürzen.
- Bei Verwendung einer SD-Speicherkarte, die mehrmals überschrieben worden ist, nimmt die Speichergeschwindigkeit ab.
- Wenn Einstellungen während der Aufzeichnung geändert werden, stoppt die Aufzeichnung.

#### **[Tastenfunktion]**

Mit dieser Taste wird die Funktion der REC-Taste bei Betätigung während der Aufzeichnung festgelegt.

• **Verl. Aufz.:** Bei Betätigung der REC-Taste wird die Aufzeichnungsdauer verlängert.

- **Stummsch. an/aus:** Bei jeder Betätigung der REC-Taste wird die Tonaufzeichnung zwischen Stummschaltung an/aus umgeschaltet.
- **Vorgabe:** Verl. Aufz.

#### **Anmerkung**

- Die Verlängerung der Aufzeichnungsdauer und die Umschaltung zwischen Stummschaltung an/aus der Tonaufzeichnung werden aktiv, sobald die REC-Taste freigegeben wird.
- Zu Einzelheiten über die Tastenfunktionen siehe [Seite 22](#page-21-0)

#### **Aufzeichnung auf SD-Speicherkarte**

#### <span id="page-20-0"></span>**[Aufzeichnungsdauer]**

Legt die Dauer der auf der SD-Speicherkarte möglichen Aufzeichnung fest.

- **Autom.:** Die Aufzeichnung läuft durchgehend.
- **Weiter:** Die Aufzeichnung wird durch Drücken der REC-Taste gestartet. Die Aufzeichnung wird durch Niederhalten der REC-Taste beendet.
- **10Min./ 15Min./ 20Min./ 30Min./ 60Min./ 90Min.:** Die Aufzeichnung wird durch Drücken der REC-Taste gestartet. Die Aufzeichnung endet mit Ablauf der vorgegebenen Zeitspanne oder mit Niederhalten der REC-Taste.
- **Vorgabe:** Weiter

#### **Anmerkung**

- Bei Wahl von "Autom." kann die Aufzeichnung nicht mit der REC-Taste gestartet oder beendet werden.
- Während des Herunterladens von Aufzeichnungen mithilfe der Wearable Camera Agent Software befindet sich die Kamera im Sperrstatus, so dass die Aufzeichnung stoppt. Um die Aufzeichnung wieder zu starten, das Netzwerk-/Ladekabel von der Konverterbox und dem Batteriebehälter trennen oder das LAN-Kabel unterbrechen.

#### **[Voralarm-Aufzeichnungsdauer]**

Aktiviert bzw. deaktiviert den Beginn der Aufzeichnung ab einem Zeitpunkt vor der Betätigung der REC-Taste. Diese Option besteht nicht, wenn "Aufzeichnungsdauer" auf "Autom." steht. Aus/ 15s/ 30s

• **Vorgabe:** 15s

#### **Anmerkung**

• Bei Wahl von "30s" für "Voralarm-Aufzeichnungsdauer" kann "Max. Bitrate" nicht auf "8192kbps" eingestellt werden.

#### **[Überschreiben]**

Festlegen, ob überschrieben werden soll, wenn die Restkapazität der SD-Speicherkarte zur Neige geht.

- **An:** Bei unzureichender Restkapazität der SD-Speicherkarte wird überschrieben. (Die ältesten Bilddaten werden zuerst überschrieben.)
- **Aus:** Bei voller SD-Speicherkarte wird die Speicherung von Bildern auf der SD-Speicherkarte abgebrochen.
- **Vorgabe:** Aus

#### **[Audio]**

Wählt einen der folgenden Optionen für die Tonaufzeichnung.

- **An1 (keine Stummschaltung während Voraufzeichnung):** Audio wird aufgezeichnet.
- **An2 (Stummschaltung während Voraufzeichnung):** Audio wird aufgezeichnet. Die Voralarm-Aufzeichnung findet jedoch ohne Ton statt.
- **Aus:** Audio wird nicht aufgezeichnet

• **Vorgabe:** An2 (Stummschaltung während Voraufzeichnung)

#### **Anmerkung**

• Bei langen Aufzeichnungsdauern kann sich der Ton bei der Wiedergabe verzögern.

#### **[Lautstärke]**

Eine der unten aufgeführten Mikrofonlautstärken wählen.

- **Hoch:** Erhöht die Lautstärke.
- **Mittel:** Erhöht die Lautstärke auf mittleres Niveau.
- **Niedrig:** Senkt die Lautstärke
- **Vorgabe:** Mittel

#### **[Scrambeln]**

Mit "An" oder "Aus" wird das Scrambeln von aufgezeichneten Daten aktiviert bzw. deaktiviert.

- **An:** Aufgezeichnete Daten werden gescrambelt
- **Aus:** Aufgezeichnete Daten werden nicht gescrambelt.
- **Vorgabe:** An

#### <span id="page-21-0"></span>**Erläuterung der Tastenfunktionen**

#### **Bei Einstellung von [Tastenfunktion] auf [Verl. Aufz.]**

Aufzeichnung von Bild- und Audiodaten.

-------- Aufzeichnung von Bilddaten (Audio ist stummgeschaltet).

() Die REC-Taste drücken.

Die REC-Taste mindestens 2 Sekunden lang gedrückt halten.

 Die REC-Taste mindestens 2 Sekunden lang gedrückt halten oder das Ende der Aufzeichnungsdauer abwarten.

[Aufzeichnungsdauer] Autom.

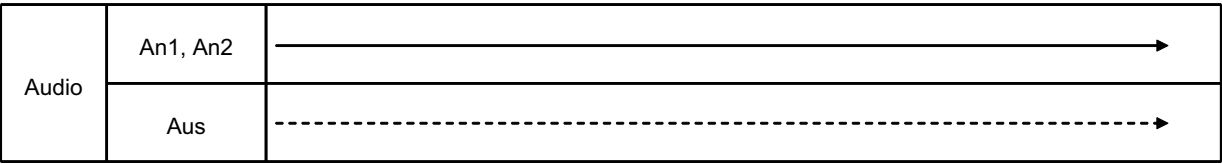

\* Betätigung der REC-Taste beeinflusst diese Operation nicht.

• [Aufzeichnungsdauer] Weiter

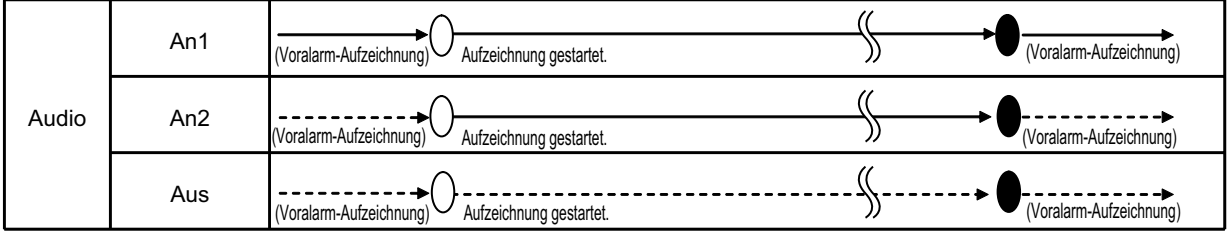

\* Betätigung der REC-Taste startet die Aufzeichnung. Niederhalten der REC-Taste (für mindestens 2 Sekunden) stoppt die Aufzeichnung. Betätigung der REC-Taste beeinflusst diese Operation nicht.

• [Aufzeichnungsdauer] 10Min./ 15Min./ 20Min./ 30Min./ 60Min./ 90Min.

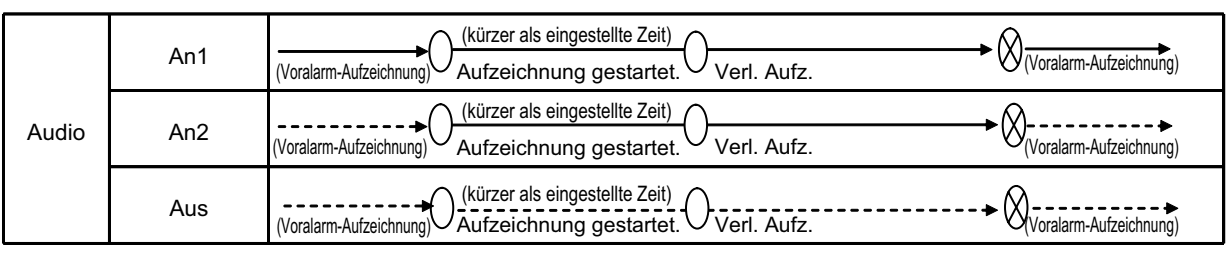

\* Betätigung der REC-Taste startet die Aufzeichnung. Niederhalten der REC-Taste (für mindestens 2 Sekunden) bzw. Ablauf der Aufzeichnungsdauer stoppt die Aufzeichnung. Durch drücken der REC-Taste während der Aufzeichnung kann die Aufzeichnungsdauer verlängert werden.

#### **Bei Einstellung von [Tastenfunktion] auf [Stummsch. an/aus]**

Aufzeichnung von Bild- und Audiodaten.

----- Aufzeichnung von Bilddaten (Audio ist stummgeschaltet).

Die REC-Taste drücken.

Die REC-Taste mindestens 2 Sekunden lang gedrückt halten.

 Die REC-Taste mindestens 2 Sekunden lang gedrückt halten oder das Ende der Aufzeichnungsdauer abwarten.

[Aufzeichnungsdauer] Autom.

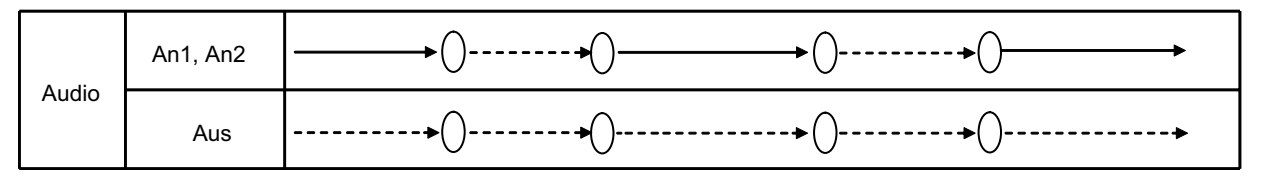

Niederhalten der REC-Taste (für mindestens 2 Sekunden) beeinflusst diese Operation nicht. Wenn "Audio" auf "An1 (keine Stummschaltung während Voraufzeichnung)" oder "An2 (Stummschaltung während Voraufzeichnung)" steht, kann die Tonaufzeichnung mit der REC-Taste zwischen Stummschaltung an/aus umgeschaltet werden.

[Aufzeichnungsdauer] Weiter

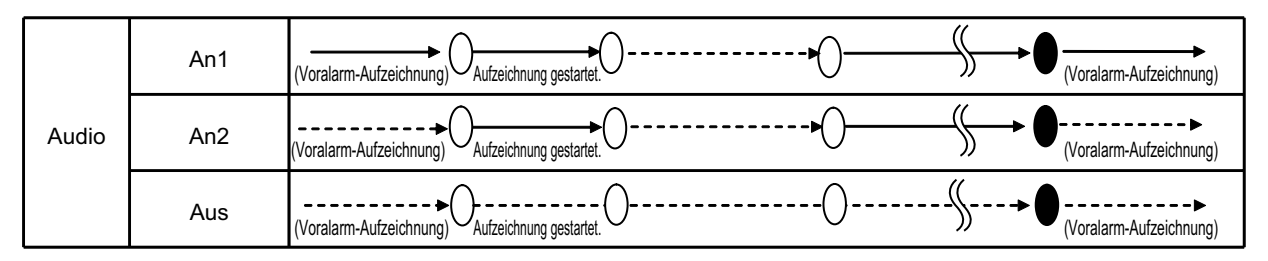

\* Betätigung der REC-Taste startet die Aufzeichnung. Niederhalten der REC-Taste (für mindestens 2 Sekunden) stoppt die Aufzeichnung. Wenn "Audio" auf "An1 (keine Stummschaltung während Voraufzeichnung)" oder "An2 (Stummschaltung während Voraufzeichnung)" steht, kann die Tonaufzeichnung mit der REC-Taste während der Aufzeichnung zwischen Stummschaltung an/aus umgeschaltet werden.

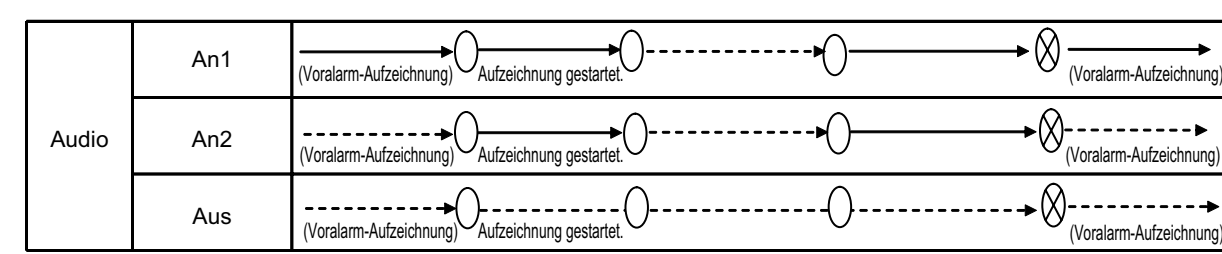

• [Aufzeichnungsdauer] 10Min./ 15Min./ 20Min./ 30Min./ 60Min./ 90Min.

\* Betätigung der REC-Taste startet die Aufzeichnung. Niederhalten der REC-Taste (für mindestens 2 Sekunden) bzw. Ablauf der Aufzeichnungsdauer stoppt die Aufzeichnung. Wenn "Audio" auf "An1 (keine Stummschaltung während Voraufzeichnung)" oder "An2 (Stummschaltung während Voraufzeichnung)" steht, kann die Tonaufzeichnung mit der REC-Taste während der Aufzeichnung zwischen Stummschaltung an/aus umgeschaltet werden.

#### **H.264-Aufzeichnung/Live**

#### **[Priorität der Bildwiederholfrequenz]**

Eine der folgenden Bildwiederholfrequenzen für die Aufzeichnung von Bildern wählen. 15fps/ 30fps

• **Vorgabe:** 30fps

#### **Anmerkung**

• Die Bitrate ist eventuell niedriger als der Einstellwert.

#### **[Max. Bitrate]**

Eine der folgenden Bitraten für die Aufzeichnung von Bildern wählen. 2048kbps/ 4096kbps/ 8192kbps

• **Vorgabe:** 8192kbps

#### **Anmerkung**

• Bei Wahl von "8192kbps" für "Max. Bitrate" ist "30s" für "Voralarm-Aufzeichnungsdauer" nicht wählbar.

#### <span id="page-23-0"></span>**Info zur SD-Speicherkarte**

#### **[Restkapazität]**

Gesamt- und Restkapazität der SD-Speicherkarte werden angezeigt. Die Kapazitätsanzeige ist je nach Status der SD-Speicherkarte unterschiedlich.

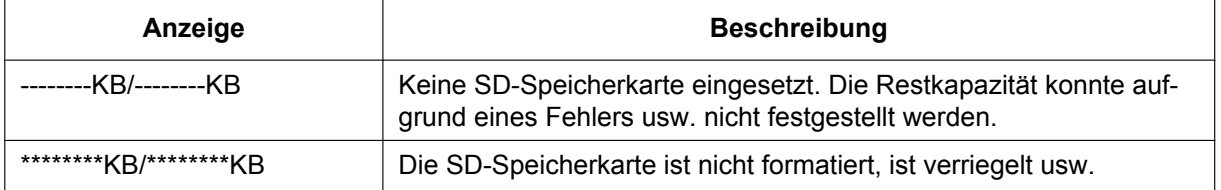

#### **Anmerkung**

• Wenn "Überschreiben" auf "Aus" steht und die Restkapazität der SD-Speicherkarte 4096 KB oder weniger erreicht, werden auf der SD-Speicherkarte keine Bilder abgespeichert.

#### **[Format]**

Durch Anklicken der [Ausführ.]-Taste kann die SD-Speicherkarte formatiert werden.

#### **WICHTIG**

- Die SD-Speicherkarte vor dem Gebrauch auf dem [SD-Speicherkarte]-Register formatieren. Bei Verwendung einer SD-Speicherkarte, die nicht auf dem [SD-Speicherkarte]-Register formatiert worden ist, funktioniert die Kamera eventuell nicht einwandfrei.
- Wenn eine SD-Speicherkarte formatiert wird, während ein anderer Benutzer das Gerät bedient, wird die Operation abgebrochen.
- Während der Formatierung kann nicht auf die SD-Speicherkarte zugegriffen werden.
- Bei der Formatierung der SD-Speicherkarte gehen alle darauf gespeicherten Daten verloren.
- Während der Formatierung darf die Kamera nicht ausgeschaltet werden.
- Nach der Formatierung der SD-Speicherkarte ist die verfügbare Kapazität eventuell kleiner als die Ausgangskapazität, da auf der SD-Speicherkarte automatisch ein Standardverzeichnis erstellt wird.
- Empfohlene SD-Speicherkarte Hergestellt von Panasonic (Option) – SDHC-Speicherkarte: 32 GB, KLASSE10
	- (ausgenommen miniSD und microSD)
- Die SD-Speicherkarte ohne Änderung der Vorgaben nach Angaben des SD-Kartenherstellers formatieren.

## **Auf SD-Speicherkarte zeitmäßig abspeicherbare H.264-Bilder (Richtwert)**

#### **WICHTIG**

• Die Zeitwerte in der folgenden Tabelle sind als Richtwerte zu verstehen. Genaue Zeitangaben zum Abspeichern von H.264-Bildern auf der SD-Speicherkarte sind nicht möglich. Die Zeiten sind je nach zu speicherndem Fotomotiv unterschiedlich.

#### **Anmerkung**

• Alle Werte sind Näherungswerte.

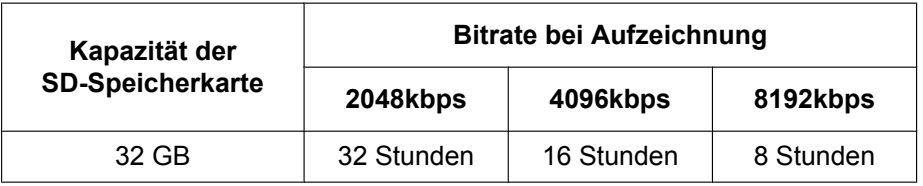

## <span id="page-25-0"></span>**6 Bildeinstellungen [Bild]**

Auf dieser Seite erfolgen die Einstellungen für die Bildqualität. Die "Bild"-Seite enthält die 1 Register [Bild]-Register.

## <span id="page-25-1"></span>**6.1 Bildeinstellungen [Bild]**

Die "Bild"-Seite anzeigen. (->[Seite 14,](#page-13-1) [Seite 16\)](#page-15-0)

Anklicken der jeweiligen [Setup>>]-Taste bringt ein Detailmenü in einem neuen Fenster zur Anzeige. Während der Detaileinstellungen können die auf dem [Bild]-Register angezeigtern Bilder überwacht werden. Die Bildeinstellungen erfolgen in diesem Abschnitt.

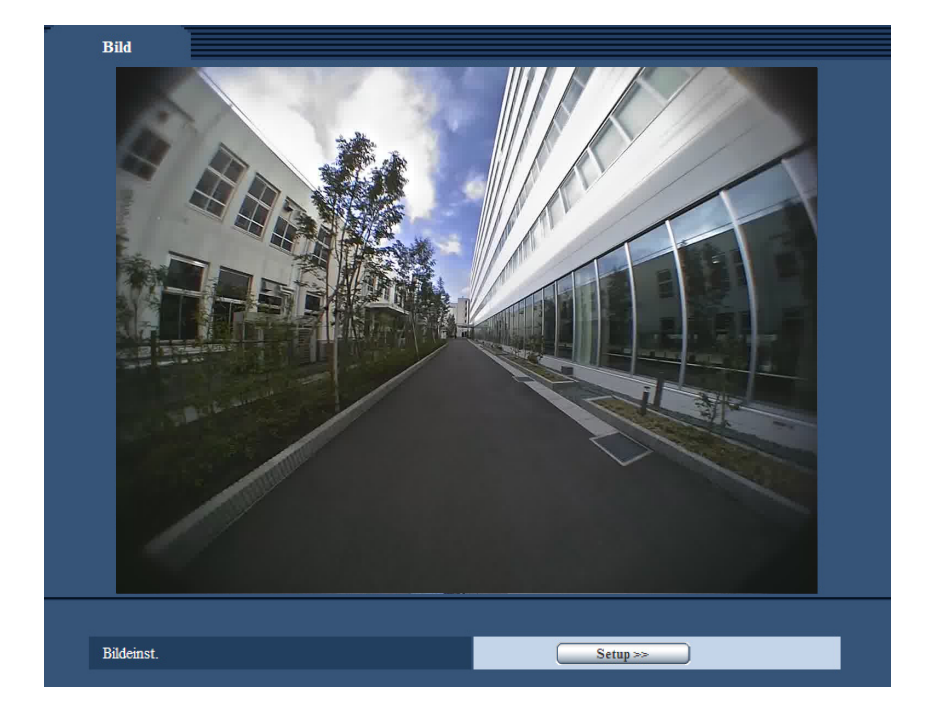

#### **[Bildeinst.]**

Mit der [Setup>>]-Taste das Setupmenü zum Einstellen der Bildqualität aufrufen. Das Setupmenü wird in einem neuen Fenster angezeigt. (->[Seite 27\)](#page-26-0)

### <span id="page-26-0"></span>**6.1.1 Einstellung der Bildqualität (Setupmenü "Bildeinst.")**

Auf der "Bild"-Seite, [Bild]-Register, die [Setup>>]-Taste für "Bildeinst." anklicken. (→[Seite 26](#page-25-1)) Die die Bildqualität betreffenden Einstellungen können vorgenommen werden, wobei das Setupmenü in einem neuen Fenster angezeigt wird. Neu eingestellte Werte werden auf das gerade auf dem [Bild]-Register angezeigte Bild angewendet.

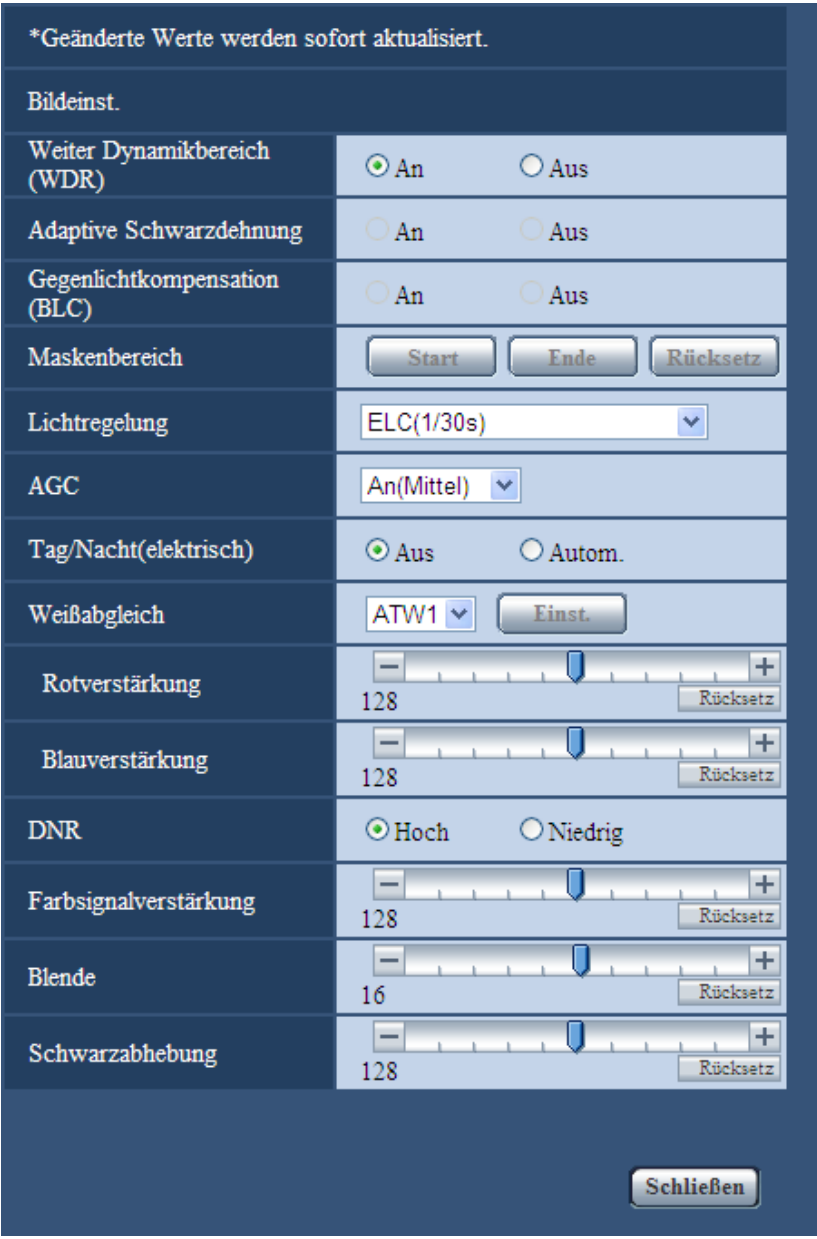

#### **[Weiter Dynamikbereich (WDR)]**

Mit "An" oder "Aus" die Funktion erweiterter Dynamikbereich aktivieren bzw. deaktivieren. Diese Helligkeitskompensation gewährleistet eine klare Bildgabe von Objekten, auch unter stark variierenden Lichtverhältnissen.

- **An:** Die Funktion erweiterter Dynamikbereich wird zugeschaltet.
- **Aus:** Die Funktion erweiterter Dynamikbereich wird nicht zugeschaltet.

• **Vorgabe:** An

#### **WICHTIG**

- Bei Aktivierung der Funktion erweiterter Dynamikbereich kann Bildrauschen in den dunkleren Bereichen des Objekts zunehmen.
- Nur einstellbar, wenn "Lichtregelung" auf, "Innenszene(50 Hz)", "Innenszene(60 Hz)" oder "ELC(1/30s)" steht.

#### **[Adaptive Schwarzdehnung]**

Mit "An" oder "Aus" die Lichtmangelkompensation aktivieren bzw. deaktivieren. Die Lichtmangelkompensation verwandelt dunklere Bereiche eines Bildes mittels digitaler Bildverarbeitung in hellere Bereiche. Wenn "Weiter Dynamikbereich (WDR)" auf "An" steht, kann dieser Posten nicht aktiviert werden.

- **An:** Aktiviert die Lichtmangelkompensation.
- **Aus:** Deaktiviert die Lichtmangelkompensation.
- **Vorgabe:** Aus

#### **WICHTIG**

• Wenn "Adaptive Schwarzdehnung" auf "An" steht, kann Bildrauschen in den dunkleren Bereichen zunehmen, und Teile an der Grenze zwischen den dunklen und hellen Bereichen können heller/dunkler werden als andere helle/dunkle Bereiche.

#### <span id="page-27-0"></span>**[Gegenlichtkompensation(BLC)]**

Mit "An" oder "Aus" die Gegenlichtkompensation (BLC) aktivieren bzw. deaktivieren. Wenn "Weiter Dynamikbereich (WDR)" auf "An" steht, kann dieser Posten nicht aktiviert werden.

Die Gegenlichtkompensation kompensiert Gegenlicht durch Aufhellen zu dunkel erscheinender Bildbereiche in vordefinierten Messfenstern (Masken).

- **An:** Maskenbereiche werden automatisch definiert.
- **Aus:** Maskenbereiche werden nicht automatisch definiert. Sie müssen manuell eingestellt werden.
- **Vorgabe:** Aus

#### **[Maskenbereich]**

Wenn "Weiter Dynamikbereich (WDR)" und "Gegenlichtkompensation(BLC)" auf "Aus" steht, können hellere Bereiche zur Gegenlichtkorrektur maskiert werden. Mit der [Rücksetz]-Taste können Maskenbereiche auf die Vorgaben zurückgesetzt werden.

Das Einrichten von Maskenbereichen ist auf [Seite 31](#page-30-0) beschrieben.

#### **[Lichtregelung]**

Eine der folgenden Blendenregelungsverfahren wählen.

- **Innenszene(50 Hz) / Innenszene(60 Hz):** Das von Leuchtstofflampen verursachte Flimmern wird automatisch kompensiert. Je nach den Gegebenheiten am Standort der Kamera 50 Hz bzw. 60 Hz wählen.
- **ELC (Max. Belichtungszeit):** Durch Anpassung der Verschlusszeit innerhalb des ELC-Bereichs erfolgt automatische Lichtregelung. ELC(1/30s)/ ELC(3/100s)/ ELC(3/120s)/ ELC(2/100s)/ ELC(2/120s)/ ELC(1/100s)/ ELC(1/120s)/

ELC(1/250s)/ ELC(1/500s)/ ELC(1/1000s)/ ELC(1/2000s)/ ELC(1/4000s)/ ELC(1/10000s) • **Vorgabe:** ELC(1/30s)

- **Anmerkung**
	- Je kürzer die maximale Belichtungszeit (bis zu 1/10000s), desto schärfer können sich schnell bewegende Objekte aufgenommen werden.
	- Bei Wahl einer niedrigen Verschlusszeit reduziert sich die Empfindlichkeit. Bei niedrigen Verschlusszeiten kann Flimmern auftreten.
	- Falls Flickern auftreten sollte, kann eventuell mit folgenden Einstellwerten Abhilfe geschaffen werden. **In Gegenden mit Netzfrequenz 50 Hz:**

3/100s, 2/100s, 1/100s

**In Gegenden mit Netzfrequenz 60 Hz:**

3/120s, 2/120s, 1/120s

- Bei extrem starker Beleuchtung kann Flimmern auftreten, auch wenn "Lichtregelung" auf "Innenszene" steht.
- Flimmern kann durch folgende Maßnahmen reduziert werden.
	- Durch Verändern der Aufnahmerichtung der Kamera die Ausleuchtung von Objekten abschwächen.
- Wenn "Weiter Dynamikbereich (WDR)" auf "An" steht, stehen nur die Parameter "Innenszene(50 Hz)", "Innenszene(60 Hz)" und "ELC(1/30s)" zur Verfügung.

#### **[AGC]**

Eines der folgenden Verfahren für die Verstärkungsregelung wählen.

- **An(Hoch)/ An(Mittel)/ An(Niedrig):** Wenn die Ausleuchtung des Objekts schwächer wird, wird dies durch automatische Anhebung der Verstärkung ausgeglichen, so dass der Bildschirm heller wird. DieVerstärkungsstufen sind "Hoch", "Mittel" und "Niedrig".
- **Aus:** Bei der Aufzeichnung von Bildern wird ein fester Verstärkungswert angewendet.
- **Vorgabe:** An(Mittel)

#### **[Tag/Nacht(elektrisch)]**

Einen der folgenden Parameter für die Umschaltung zwischen Farb- und Schwarzweiß-Modus wählen:

- **Aus:** Wählt den Farbmodus.
- **Autom.:** Schaltet von Farb- auf Schwarzweiß-Bildgabe, wenn die Helligkeit (Beleuchtungsstärke) im Umfeld der Kamera ca. 6 Lux oder weniger beträgt. Die Umschaltung zwischen den Modi dauert eine gewisse Zeit.
- **Vorgabe:** Aus

#### **[Weißabgleich]**

Eines der unten aufgeführten Verfahren für den Weißabgleich wählen.

Die farbgerechte Wiedergabe von weißen Bildteilen wird mit "Rotverstärkung" und "Blauverstärkung" eingestellt.

- **ATW1:** Wählt Auto-Tracing-Weißabgleich. Die Kamera kontrolliert ständig die Farbtemperatur der Lichtquelle und löst den Weißabgleich automatisch aus. Der verarbeitbare Farbtemperaturbereich beträgt ca. 2.700 K - 6.000 K.
- **ATW2:** Wählt Auto-Tracing-Weißabgleich bei Natriumlampenbeleuchtung. Bei Natriumlampenbeleuchtung erfolgt der Weißabgleich automatisch. Der verarbeitbare Farbtemperaturbereich beträgt ca. 2.000 K - 6.000 K.
- **AWC:** Wählt den automatischen Weißabgleich. Diese Einstellung ist für Standorte mit konstanter Lichtquelle geeignet. Der verarbeitbare Farbtemperaturbereich beträgt ca. 2.000 K - 10.000 K.
- **Vorgabe:** ATW1

#### **Anmerkung**

- Unter den unten aufgeführten Umständen kann es vorkommen, dass die Farben an Echtheit verlieren. In diesen Fällen "AWC" wählen.
	- Beim Aufnehmen von Subjekten, die weitgehend gediegene Farben aufweisen
	- Beim Aufnehmen eines blauen Himmels oder Sonnenuntergangs
	- Beim Aufnehmen eines schwach ausgeleuchteten Subjekts
- Bei Wahl von "AWC" die [Einst.]-Taste anklicken.

#### **[Rotverstärkung]**

Passt den Rotanteil des Bildes an.

Bewegen des Cursors in "+"-Richtung verstärkt den Rotanteil. Bewegen des Cursors in "-"-Richtung schwächt den Rotanteil ab. Mit der [Rücksetz]-Taste können die Farben auf die Vorgaben zurückgesetzt werden.

• **Vorgabe:** 128

#### **[Blauverstärkung]**

Passt den Blauanteil des Bildes an.

Bewegen des Cursors in "+"-Richtung verstärkt den Blauanteil. Bewegen des Cursors in "-"-Richtung schwächt den Blauanteil ab. Mit der [Rücksetz]-Taste können die Farben auf die Vorgaben zurückgesetzt werden.

• **Vorgabe:** 128

#### **[DNR]**

Die digitale Rauschunterdrückung wird automatisch zugeschaltet, wenn bei schwacher Beleuchtung Bildrauschen auftritt. Für die digitale Rauschunterdrückung können die Wirkungsgrade "Hoch" oder "Niedrig" gewählt werden.

- **Hoch:** Hochgradige Rauschunterdrückung begleitet von Nachzieheffekt
- **Niedrig:** Geringfügige Rauschunterdrückung bei geringerem Nachzieheffekt
- **Vorgabe:** Hoch

#### **[Farbsignalverstärkung]**

Den Chromapegel (Farbdichte) einstellen.

Bewegen des Cursors in "+"-Richtung verstärkt die Farben. Bewegen des Cursors in "-"-Richtung schwächt die Farben ab. Mit der [Rücksetz]-Taste können die Farben auf die Vorgaben zurückgesetzt werden.

• **Vorgabe:** 128

#### **[Blende]**

Die Blendenöffnung (Konturkorrektur) einstellen.

Durch Bewegen des Cursors in Richtung "+" wird das Bild schärfer, durch Bewegen in Richtung "-" wird es weicher. Mit der [Rücksetz]-Taste können die Farben auf die Vorgaben zurückgesetzt werden.

• **Vorgabe:** 16

#### **[Schwarzabhebung]**

Durch Bewegen des Cursors die Schwarzabhebung des Bildes einstellen.

Bewegen des Cursors in "+"-Richtung hellt das Bild auf. Bewegen des Cursors in "-"-Richtung verdunkelt das Bild. Mit der [Rücksetz]-Taste können die Farben auf die Vorgaben zurückgesetzt werden.

• **Vorgabe:** 128

#### **[Schließen]-Taste**

Durch Anklicken dieser Taste das Setupmenü "Bildeinst." schließen.

### <span id="page-30-0"></span>**6.1.2 Einrichten von Maskenbereichen**

Wenn "Weiter Dynamikbereich (WDR)" und "Gegenlichtkompensation(BLC)" auf "Aus" steht (->[Seite 28\)](#page-27-0), können hellere Bereiche zur Gegenlichtkorrektur maskiert werden.

1. Das Setupmenü "Bildeinst." aufrufen. (->[Seite 26](#page-25-1))

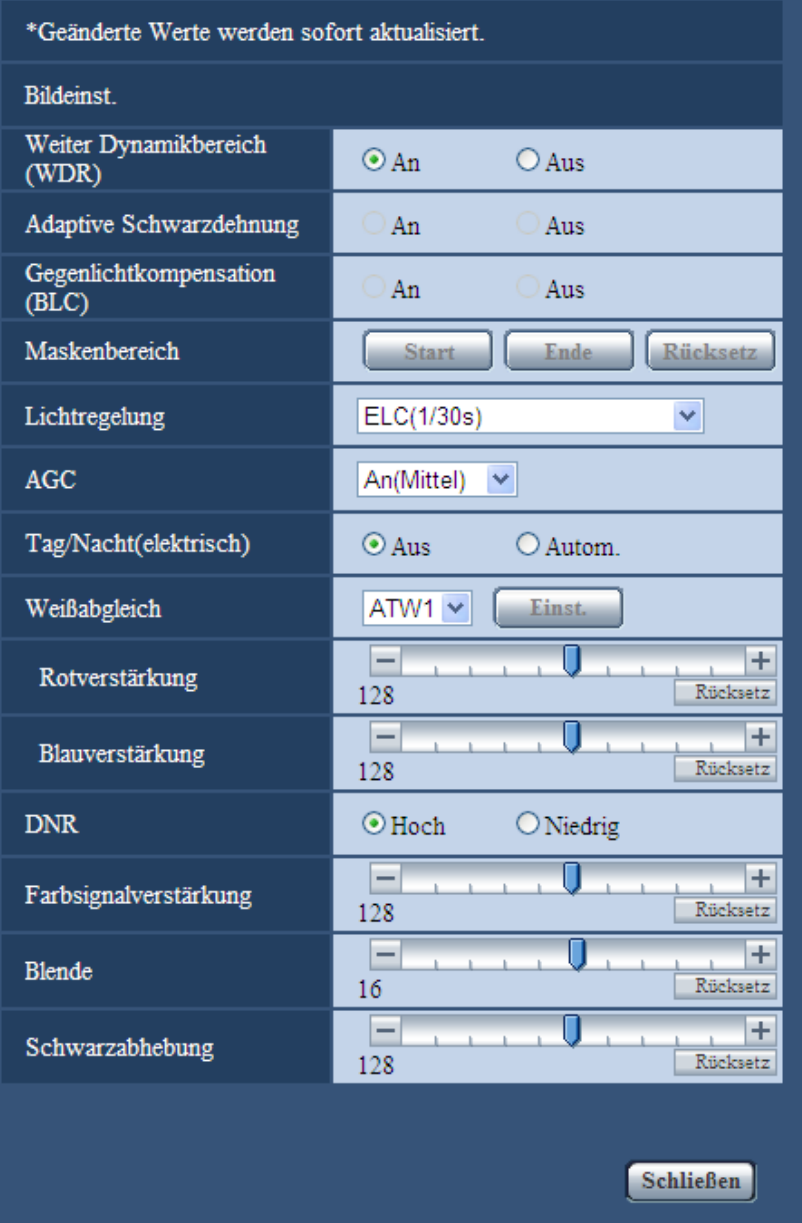

- **2.** Die [Start]-Taste neben "Maskenbereich" anklicken.
	- $\rightarrow$  Das Bild auf dem [Bild]-Register wird in einem Rahmen in 48 Segmente (6x8) unterteilt angezeigt.

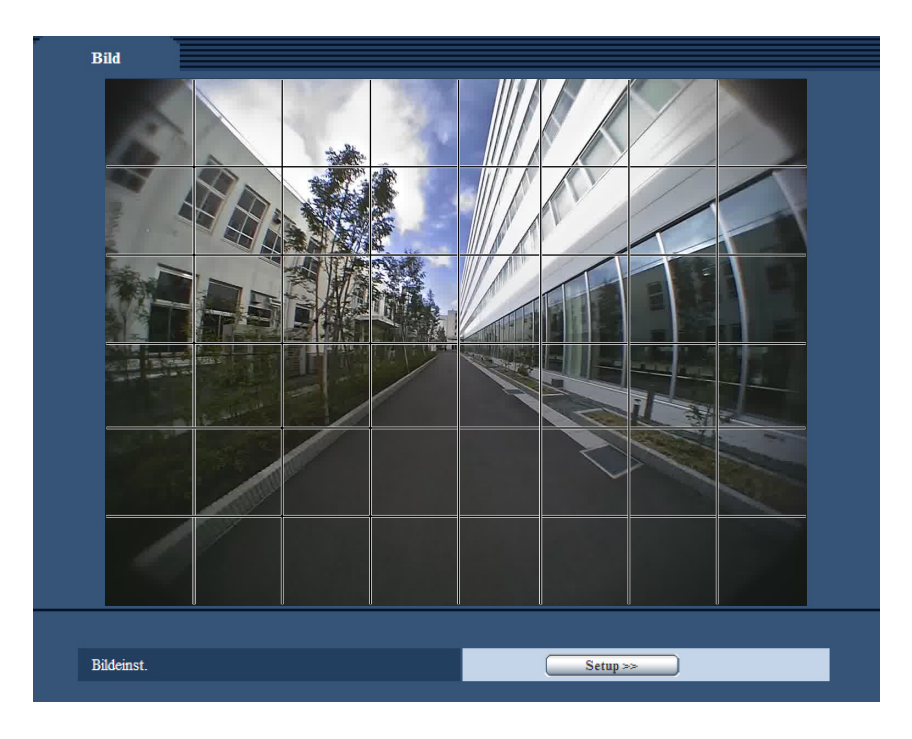

- **3.** Die Segmente anklicken, die maskiert werden sollen.
	- → Die angeklickten Segmente werden maskiert und erscheinen nun weiß. Die Maskierung kann durch erneutes Anklicken aufgehoben werden.

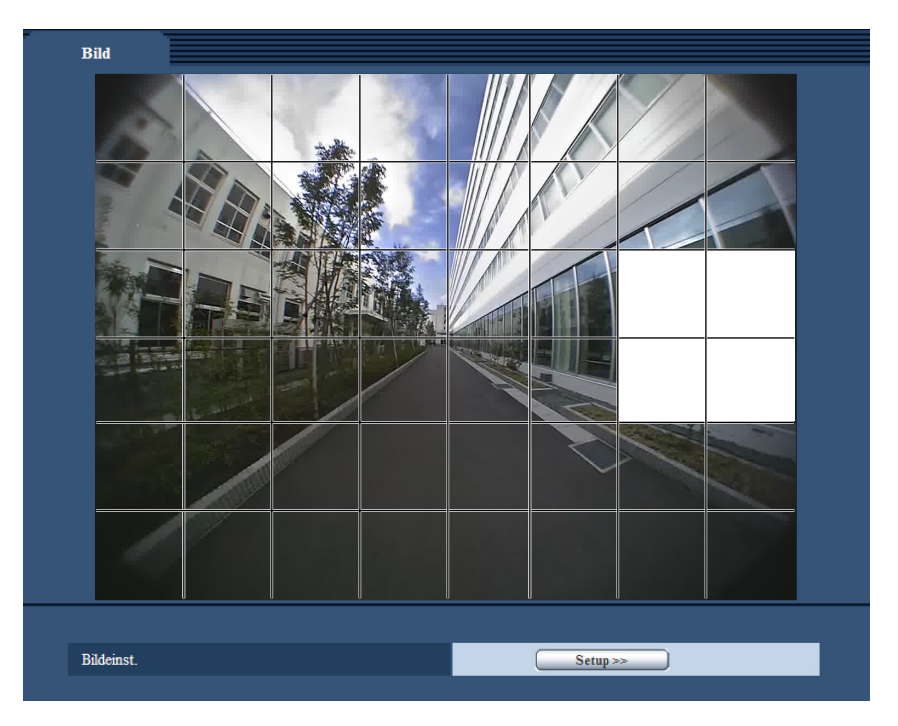

- **4.** Nach der Maskierung auf die [Ende]-Taste klicken.
	- → Der das Bild auf dem [Bild]-Register umgebende Rahmen verschwindet.

## <span id="page-32-0"></span>**7 Authentifizierungseinstellungen [Benutzerverw.]**

Die die Authentifizierung betreffenden grundlegenden Einstellungen wie Kamera-Zugriffskontrolle für Benutzer erfolgen auf der Seite "Benutzerverw.". Die "Benutzerverw."-Seite enthält die 1 Register [Benutzer-Auth.]-Register.

### <span id="page-32-1"></span>**7.1 Einstellung der Benutzer-Authentifizierung [Benutzer-Auth.]**

Die "Benutzerverw."-Seite anzeigen. (→[Seite 14,](#page-13-1) [Seite 16](#page-15-0))

Die Einstellungen zur Authentifizierung von Benutzern, die zum Zugriff auf die Kamera über einen PC berechtigt sind, erfolgen auf dieser Seite. Bis zu 18 Benutzer können registriert werden.

#### **Anmerkung**

• Falls die Benutzer-Authentifizierung über dieselbe IP-Adresse (PC) innerhalb von 30 Sekunden 8 mal misslingt (Authentifizierungsfehler), wird der Zugriff auf das Gerät für eine bestimmte Dauer verweigert.

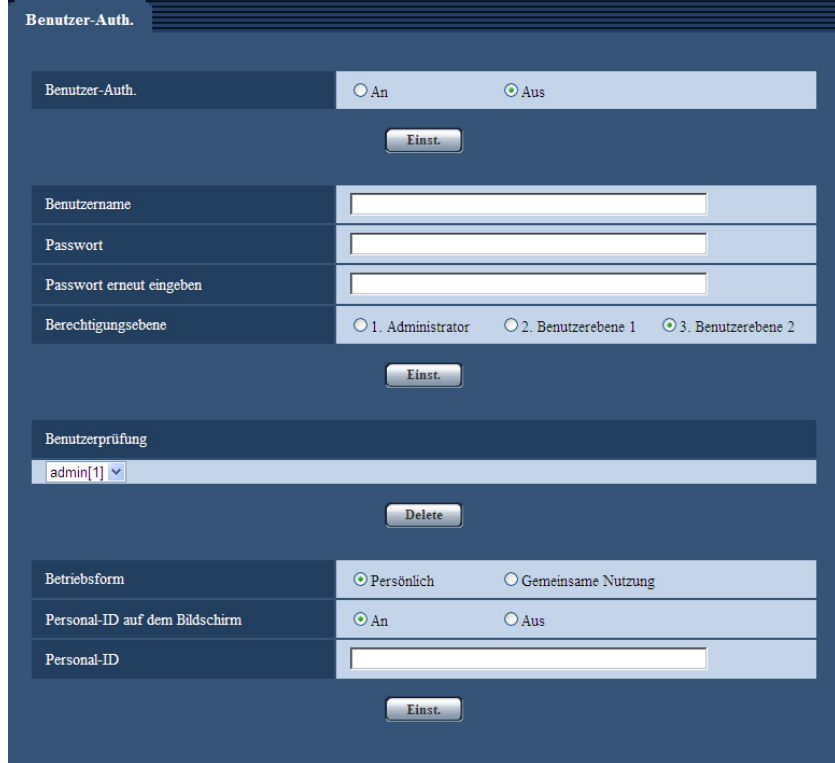

#### **[Benutzer-Auth.]**

Mit "An" oder "Aus" die Benutzer-Authentifizierung aktivieren bzw. deaktivieren.

• **Vorgabe:** Aus

#### **[Benutzername]**

Einen Benutzernamen eingeben.

- **Zulässige Zeichenanzahl:** 1 50 Zeichen
- **Zulässige Zeichen:** 0-9, A-Z , a-z und folgende Symbole.
- $! \# \$  % '( ) \* + , . / < = > ? @ [ ] ^ \_ ` { | } ~
- **Vorgabe:** Keine (leer)

#### **[Passwort] [Passwort erneut eingeben]**

Ein Passwort eingeben.

- **Zulässige Zeichenanzahl:** 4 32 Zeichen
- **Zulässige Zeichen:** 0-9, A-Z , a-z und folgende Symbole. !#\$%'()\*+,-./<=>?@[]^\_`{|}~
- **Vorgabe:** Keine (leer)

#### **Anmerkung**

• Wenn ein bereits vergebener Benutzername eingegeben und die [Einst.]-Taste angeklickt wird, werden die betreffenden Benutzerinformationen überschrieben.

#### **[Berechtigungsebene]**

Eine Berechtigungsebene für den Benutzer wählen.

- **1. Administrator:** Zugriffsrecht auf alle Kamerafunktionen.
- **Benutzerebene1:** Berechtigt zum Anzeigen von Kamerabildern und FTP-Zugriff auf die Kamera. Kein Zugriffsrecht auf die Kameraeinstellungen.
- **Benutzerebene2:** Ausschließlich berechtigt zum Anzeigen von Live-Bildern. Nicht berechtigt zum Konfigurieren der Kamera und zum FTP-Zugriff auf die Kamera.
- **Vorgabe:** Benutzerebene2

#### **Anmerkung**

• Für die Wearable Camera Agent Software registrierte Benutzer müssen die Berechtigungsebene "1. Administrator" besitzen.

#### **[Benutzerprüfung]**

In dem über "Benutzerprüfung" zugänglichen Pull-Down-Menü kann ein registrierter Benutzer angewählt und dessen Informationen überprüft werden.

Der registrierte Benutzer und dessen Berechtigungsebene werden angezeigt.

(Beispiel: admin [1])

Um einen registrierten Benutzer zu löschen, diesen anwählen und die dazugehörige [Löschen]-Taste anklicken.

#### **[Betriebsform]**

Eine der unten aufgeführten Betriebsformen wählen.

- **Persönlich:** Bei Nutzung der Kamera durch eine Einzelperson wählen
- **Gemeinsame Nutzung:** Bei Nutzung der Kamera durch mehrere Personen wählen.
- **Vorgabe:** Persönlich

#### **[Personal-ID auf dem Bildschirm]**

Mit "An" oder "Aus" die Anzeige der Personal-ID über den Bildern aktivieren bzw. deaktivieren. Bei Wahl von "An" werden die unter "Personal-ID" eingegebenen Zeichen an der unter "Anzeigeposition" auf dem [Basic]-Register gewählten Position eingeblendet.

• **Vorgabe:** An

#### <span id="page-33-0"></span>**[Personal-ID]**

Die in das angezeigte Bild einzublendende Personal-ID eingeben.

- **Zulässige Zeichenanzahl:** 0 50 Zeichen
- **Zulässige Zeichen:** 0-9, A-Z , a-z und folgende Symbole.

! " # \$ % & ' ( ) \* + , - . / : ; < = > ? @ [ ] ^ \_ ` { | } ~ • **Vorgabe:** Keine (leer)

## <span id="page-35-0"></span>**8 Netzwerkeinstellungen [Netzwerk]**

Die Netzwerkeinstellungen erfolgen auf der "Netzwerk"-Seite.

### <span id="page-35-1"></span>**8.1 Netzwerkeinstellungen [Netzwerk]**

Die "Netzwerk"-Seite anzeigen. (->[Seite 14,](#page-13-1) [Seite 16\)](#page-15-0)

Für die Netzwerkeinstellungen werden folgende Informationen benötigt. Netzwerk-Administrator kontaktieren.

- IP-Adresse
- Subnet Maske
- Standard-Gateway (bei Verwendung eines Gateway-Servers/Routers)
- HTTP-Port

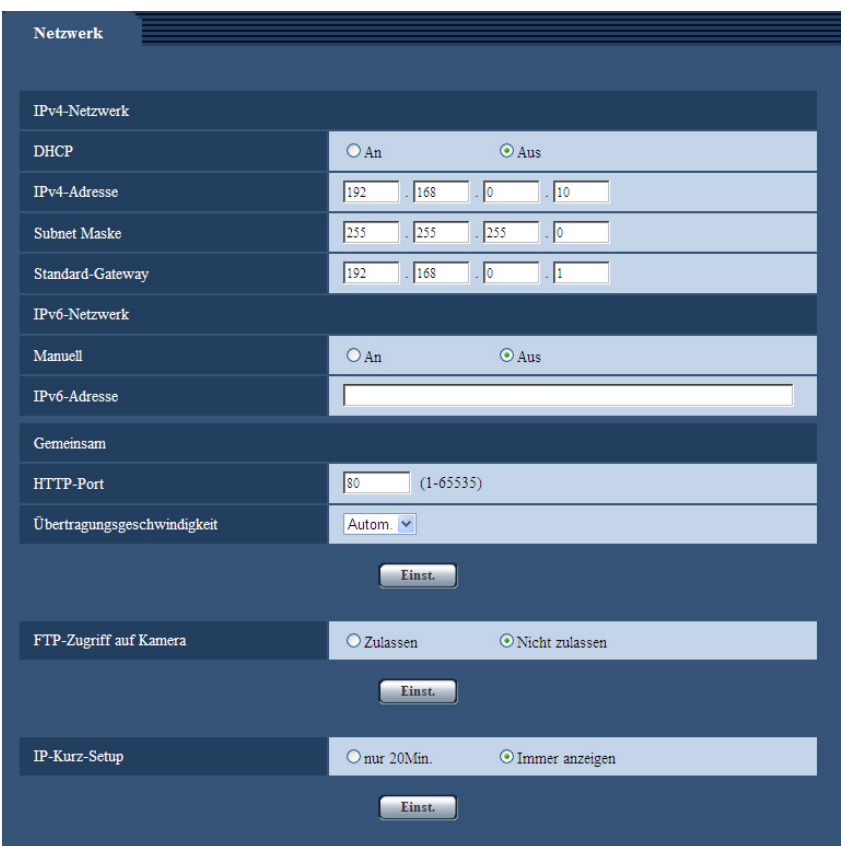

#### **IPv4-Netzwerk**

#### **[DHCP]**

Mit "An" oder "Aus" die Anwendung der DHCP-Funktion aktivieren bzw. deaktivieren.

Beim Einrichten des DHCP-Servers darauf achten, dass nur eindeutige IP-Adressen und nicht dieselben IP-Adressen wie die anderer Kameras und PCs zugewiesen werden. Zu weiteren Informationen über die Server-Einstellungen wenden Sie sich bitte an den Netzwerk-Administrator.

• **Vorgabe:** Aus

#### **[IPv4-Adresse]**

Soll die DHCP-Funktion nicht angewendet werden, die IP-Adresse der Kamera eingeben. Keine bereits vergebene IP-Adresse (an die PCs oder andere Kameras) eingeben.

• **Vorgabe:** 192.168.0.10

#### **Anmerkung**

• Die Verwendung von mehreren IP-Adressen ist auch bei Verwendung der DHCP-Funktion nicht zulässig. Zu weiteren Informationen über die Einstellungen für den DHCP-Server wenden Sie sich bitte an den Netzwerk-Administrator.

#### **[Subnet Maske]**

Soll die DHCP-Funktion nicht angewendet werden, die Subnetz-Maske der Kamera eingeben.

• **Vorgabe:** 255.255.255.0

#### **[Standard-Gateway]**

Soll die DHCP-Funktion nicht angewendet werden, das Standard-Gateway der Kamera eingeben.

• **Vorgabe:** 192.168.0.1

#### **Anmerkung**

• Die Verwendung mehrerer IP-Adressen für das Standard-Gateway ist auch bei Verwendung der DHCP-Funktion unzulässig. Zu weiteren Informationen über die Einstellungen für den DHCP-Server wenden Sie sich bitte an den Netzwerk-Administrator.

#### **IPv6-Netzwerk**

#### **[Manuell]**

Mit "An" oder "Aus" die manuelle Einstellung der IP-Adresse für das IPv6-Netzwerk (IPv6-Adresse) aktivieren bzw. deaktivieren.

- **An:** Manuelle Eingabe der IPv6-Adresse aktiviert.
- **Aus:** Manuelle Eingabe der IPv6-Adresse deaktiviert.
- **Vorgabe:** Aus

#### **[IPv6-Adresse]**

Wenn "Manuell" auf "An" steht, muss die IPv6-Adresse manuell eingegeben werden. Keine bereits vergebene Adresse eingeben.

#### **Anmerkung**

- Zum Anbinden an eine manuell eingestellte IPv6-Adresse außerhalb des Routers muss ein IPv6 kompatibler Router verwendet und die automatische Zuweisung einer IPv6-Adresse aktiviert werden. Dabei muss die IPv6-Adresse einschließlich der vom IPv6-konformen Router zugewiesenen Präfixinformationen eingestellt werden. Zu Einzelheiten siehe die dem Router beiliegenden Handbücher.
- Für die Übertragung zwischen der Wearable Camera Agent Software und der Kamera nur IPv4 verwenden.

#### <span id="page-36-0"></span>**Gemeinsam**

#### **[HTTP-Port]**

Eindeutige Portnummern zuweisen.

- **Einstellbare Portnummern:** 1 65535
- **Vorgabe:** 80

Folgende Portnummern stehen nicht zur Verfügung, da sie bereits vergeben sind.

20, 21, 23, 25, 42, 53, 67, 68, 69, 110, 123, 161, 162, 554, 995, 10669, 10670, 59000 - 61000

#### **[Übertragungsgeschwindigkeit]**

Eine Geschwindigkeit für die Datenübertragung wählen. Die Beibehaltung der Vorgabe "Autom." wird empfohlen.

- **Autom.:** Die Übertragungsgeschwindigkeit wird automatisch wirksam.
- **100MF:** 100 Mbps Vollduplex
- **100MH:** 100 Mbps Halbduplex
- **10MF:** 10 Mbps Vollduplex
- **10MH:** 10 Mbps Halbduplex
- **Vorgabe:** Autom.

#### **[FTP-Zugriff auf Kamera]**

Durch Wahl von "Zulassen" oder "Nicht zulassen" den FTP-Zugriff auf die Kamera zulassen bzw. nicht zulassen.

• **Vorgabe:** Nicht zulassen

#### **[IP-Kurz-Setup]**

Mit "nur 20Min." bzw. "Immer anzeigen" die Dauer festlegen, für die die Netzwerkeinstellung mithilfe der Panasonic "IP Setting Software" ab Starten der Kamera zugelassen werden soll.

- **nur 20Min.:** Die Anzeige der Kamera-Informationen und die Netzwerkeinstellung mithilfe der Panasonic "IP Setting Software" ist zulässig für die Dauer von 20 Minuten ab Starten der Kamera.
- **Immer anzeigen:** Die Anzeige der Kamera-Informationen und die Netzwerkeinstellung mithilfe der Panasonic "IP Setting Software" wird zeitlich unbegrenzt zugelassen.
- **Vorgabe:** Immer anzeigen

#### **Anmerkung**

- Bei Verwendung der Wearable Camera Agent Software [IP-Kurz-Setup] auf "Immer anzeigen" setzen.
- Zu den Server-Adressen wenden Sie sich bitte an den Netzwerk-Administrator.
- Durch die Portweiterleitung wird eine globale IP-Adresse in eine private IP-Adresse umgewandelt; "Statisches IP-Masquerading" und "Umsetzung zwischen zwei Adressenräumen im Internet) (NAT)" erfüllen diese Funktion. Diese Funktion muss im Router eingestellt werden.

## <span id="page-38-0"></span>**9 Wartung der Kamera [Wartung]**

Einsehen der Systemprotokolle, Suchen nach neueren Versionen der Firmware sowie Initialisieren des Setupmenüs erfolgen auf dieser Seite.

Die Seite "Wartung" enthält die 3 Registerkarten [Systemprotokoll], [Upgrade] und [Rücks. auf Vorg].

### <span id="page-38-1"></span>**9.1 Einsehen der Systemprotokolle [Systemprotokoll]**

Auf der "Wartung"-Seite das [Systemprotokoll]-Register anklicken. (->[Seite 14](#page-13-1), [Seite 16](#page-15-0))

Bis zu 4.000 Systemprotokolle können auf der SD-Speicherkarte abgespeichert werden.

Wenn die maximale Anzahl Systemprotokolle gespeichert worden ist, werden die älteren Protokolle durch die neuen überschrieben. Dabei wird das älteste Protokoll zuerst überschrieben.

Systemprotokolle werden jeweils in Gruppen von 100 angezeigt.

Die Protokolle werden gespeichert, auch wenn die Kamera ausgeschaltet ist.

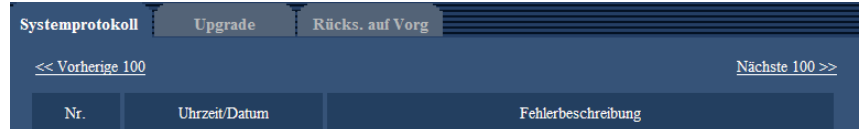

#### **[Nächste 100 >>]**

Anklicken von "Nächste 100 >>" bringt die nächsten 100 Systemprotokolle zur Anzeige.

#### **[<< Vorherige 100]**

Anklicken von "<< Vorherige 100" bringt die vorherigen 100 Systemprotokolle zur Anzeige.

#### **[Nr.]**

Die Fabriknummer der Kamera wird angezeigt.

#### **[Uhrzeit/Datum]**

Uhrzeit und Datum eines eingetretenen Fehlers werden angezeigt.

#### **Anmerkung**

Wenn auf dem [Allgemeines]-Register (→[Seite 18\)](#page-17-1) "Zeitanzeigeformat" auf "Aus" steht, werden Zeit und Datum der Protokolle im 24-Stunden-Format angezeigt.

#### **[Fehlerbeschreibung]**

Beschreibungen zu den Systemprotokollen werden angezeigt. Zu Einzelheiten über die Systemprotokolle siehe [Seite 43](#page-42-0).

### <span id="page-39-0"></span>**9.2 Aktualisieren der Firmware [Upgrade]**

Auf der "Wartung"-Seite das [Upgrade]-Register anklicken. (→[Seite 14](#page-13-1), [Seite 16](#page-15-0)) Auf dieser Seite kann die Firmware überprüft und auf die neueste Version aktualisiert werden. Zur Aktualisierung der Firmware wenden Sie sich bitte an Ihren Fachhändler.

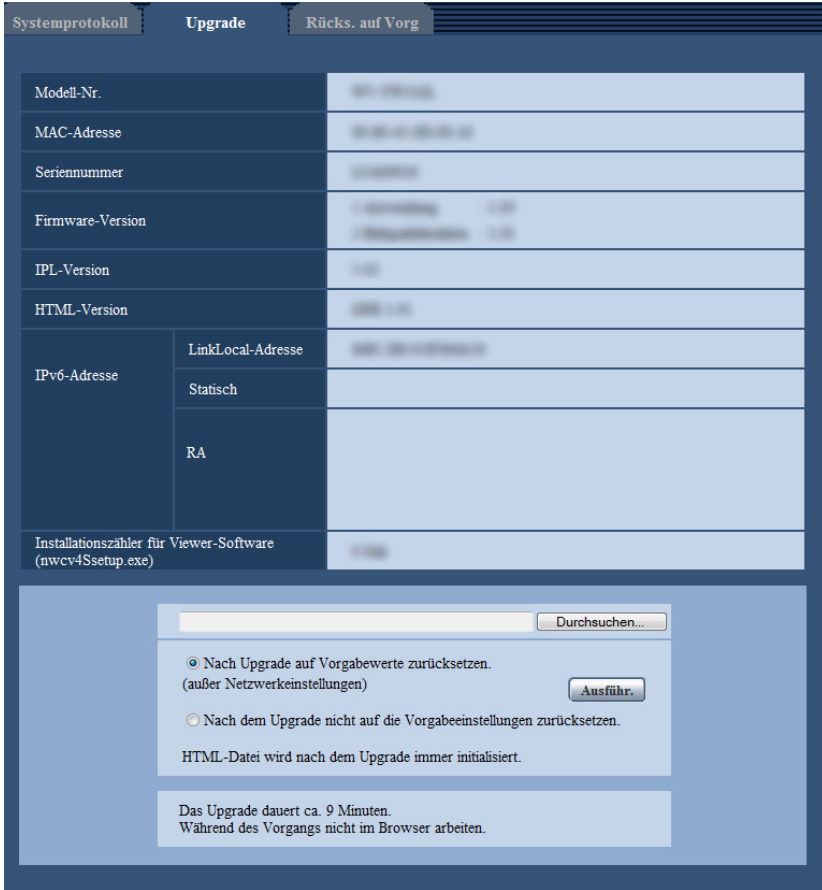

#### **[Modell-Nr.], [MAC-Adresse], [Seriennummer], [Firmware-Version], [IPL-Version], [HTML-Version], [IPv6-Adresse], [Installationszähler für Viewer-Software (nwcv4Ssetup.exe)]**

Die Informationen zu jedem Posten werden angezeigt.

**1.** Beraten Sie sich mit Ihrem Fachhändler über das Herunterladen der neuesten Firmware-Version auf einen PC.

#### **WICHTIG**

- Der Name des Verzeichnisses, in dem die heruntergeladene Firmware gespeichert werden soll, darf keine Leerstellen enthalten.
- **2.** Auf die [Durchsuch...]-Taste klicken und die herunterzuladende Firmware angeben.
- **3.** Durch Anklicken der der gewünschten Option entsprechenden Radiotaste festlegen, ob die Einstellungen nach der Aktualisierung der Firmware initialisiert werden sollen oder nicht.

#### **Anmerkung**

• Bitte beachten, dass die Einstellungen nach einer Initialisierung nicht wieder eingespielt werden können.

**4.** Die [Ausführ.]-Taste anklicken.  $\rightarrow$  Ein Dialogfeld fordert zur Bestätigung auf.

#### **WICHTIG**

- Nach dem Upgrade die temporären Internetdateien löschen.  $(\rightarrow$ [Seite 49\)](#page-48-0)
- Zum Aktualisieren der Firmware einen PC verwenden, der in demselben Subnetz wie das Gerät liegt.
- Bei der Aktualisierung der Firmware den Anweisungen des Fachhändlers folgen.
- Bei der Aktuialisierung der Anwendersoftware die Firmware mit der vorgeschriebenen Datei (Erweiterung: img) aktualisieren. Die Benennung der Aktualisierungsdatei ist "Modellbezeichnung (In Kleinbuchstaben eingeben. "WV-" weglassen.)\_xxxxx.img".

\* ("xxxxx" bezeichnet die Version der Firmware.)

- Während der Aktualisierung darf die Kamera nicht ausgeschaltet werden.
- Bis Ende des Aktualisierungsvorgangs keine Bedienungshandlungen vornehmen.
- Bei Wahl von "Nach Upgrade auf Vorgaben rücksetzen (außer Netzwerkeinstellungen)" werden folgende Netzwerkeinstellungen im Rahmen der Firmware-Aktualisierung nicht auf die Vorgaben zurückgesetzt.

IP-Adresse, Subnetz-Maske, Standard-Gateway, HTTP-Port, Übertragungsgeschwindigkeit, Uhrzeit/ Datum

• Jede Installation der Viewer-Software auf einem PC muss durch eine Lizenz gedeckt sein. Bitte beraten Sie sich mit Ihrem Fachhändler über die Software-Lizenz.

### <span id="page-40-0"></span>**9.3 Rücksetzen auf Vorgaben/Neustart der Kamera [Rücks. auf Vorg]**

Auf der "Wartung"-Seite das [Rücks. auf Vorg]-Register anklicken. (->[Seite 14](#page-13-1), [Seite 16](#page-15-0)) Auf dieser Seite erfolgt die Initialisierung der Einstellungen und HTML-Daten der Kamera sowie der Neustart der Kamera.

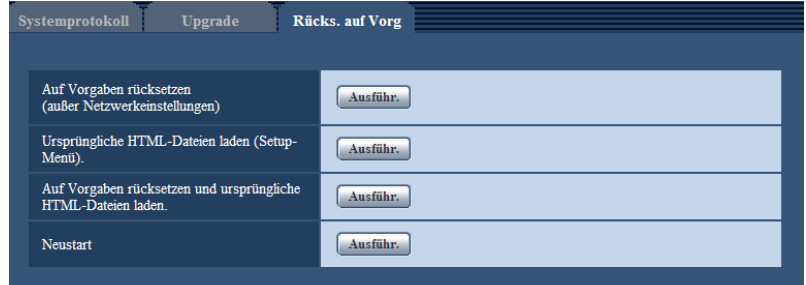

#### **[Auf Vorgaben rücksetzen (außer Netzwerkeinstellungen)]**

Mit der [Ausführ.]-Taste können die Einstellungen auf die Vorgaben zurückgesetzt werden. Die Netzwerkeinstellungen bleiben dabei jedoch erhalten.

Nach der Initialisierung ist die Kamera ca. 3 Minuten nicht funktionsfähig.

#### **[Ursprüngliche HTML-Dateien laden(Setup-Menü).]**

Mit der [Ausführ.]-Taste können die HTML-Dateien auf die Vorgaben zurückgesetzt werden. Nach der Initialisierung ist die Kamera ca. 3 Minuten nicht funktionsfähig.

#### **[Auf Vorgaben rücksetzen und ursprüngliche HTML-Dateien laden.]**

Mit der [Ausführ.]-Taste können die Einstellungen und die HTML-Dateien auf die Vorgaben zurückgesetzt werden. Die Netzwerkeinstellungen bleiben dabei jedoch erhalten.

Nach der Initialisierung ist die Kamera ca. 3 Minuten nicht funktionsfähig.

#### **[Neustart]**

Die Kamera durch Anklicken der [Ausführ.]-Taste neu starten. Nach dem Neustart ist die Kamera ca. 2 Minuten nicht funktionsfähig.

#### **Anmerkung**

• Zum Initialisieren der Netzwerkeinstellungen (→[Seite 36](#page-35-1)) die Kamera ausschalten, dann beim Aufladen des Batteriebehälters wieder einschalten und dabei den Initialisierungsknopf des Geräts ca. 5 Sekunden lang gedrückt halten. Die Kamera startet, wonach die neuen Einstellungen einschließlich der Netzwerkeinstellungen in ca. 3 Minuten gültig werden. Das Gerät nach der Einschaltung mindestens 3 Minuten lang nicht ausschalten.

## <span id="page-42-0"></span>**10 Inhalt des Systemprotokolls**

### **Protokolleinträge beim Login**

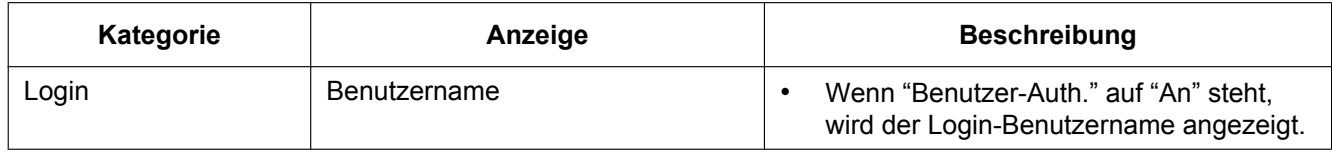

### **Protokolleinträge zu SD-Speicherkarten**

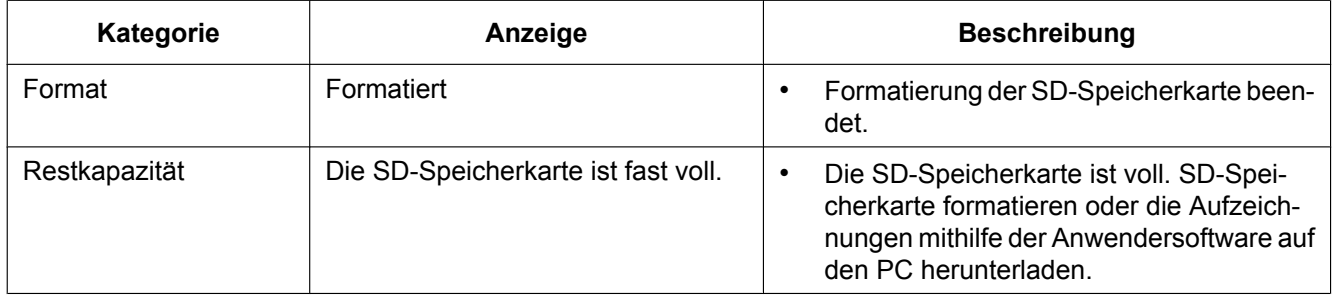

### **Protokolleinträge zur Konverterbox**

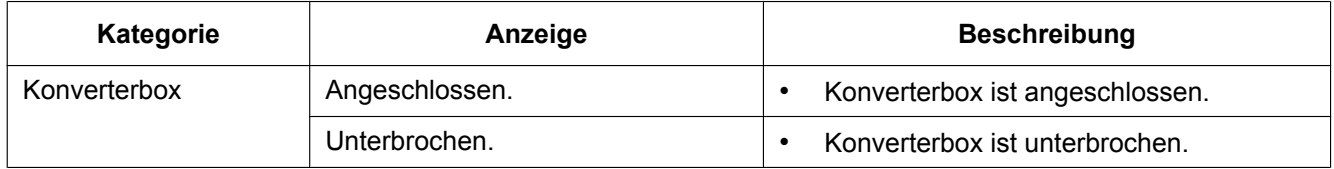

### **Protokolleinträge zur Batterie**

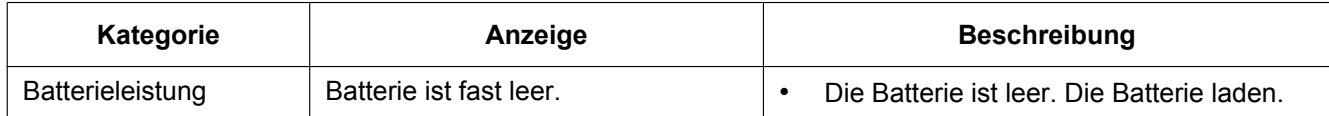

### **Protokolleinträge zu Tasten**

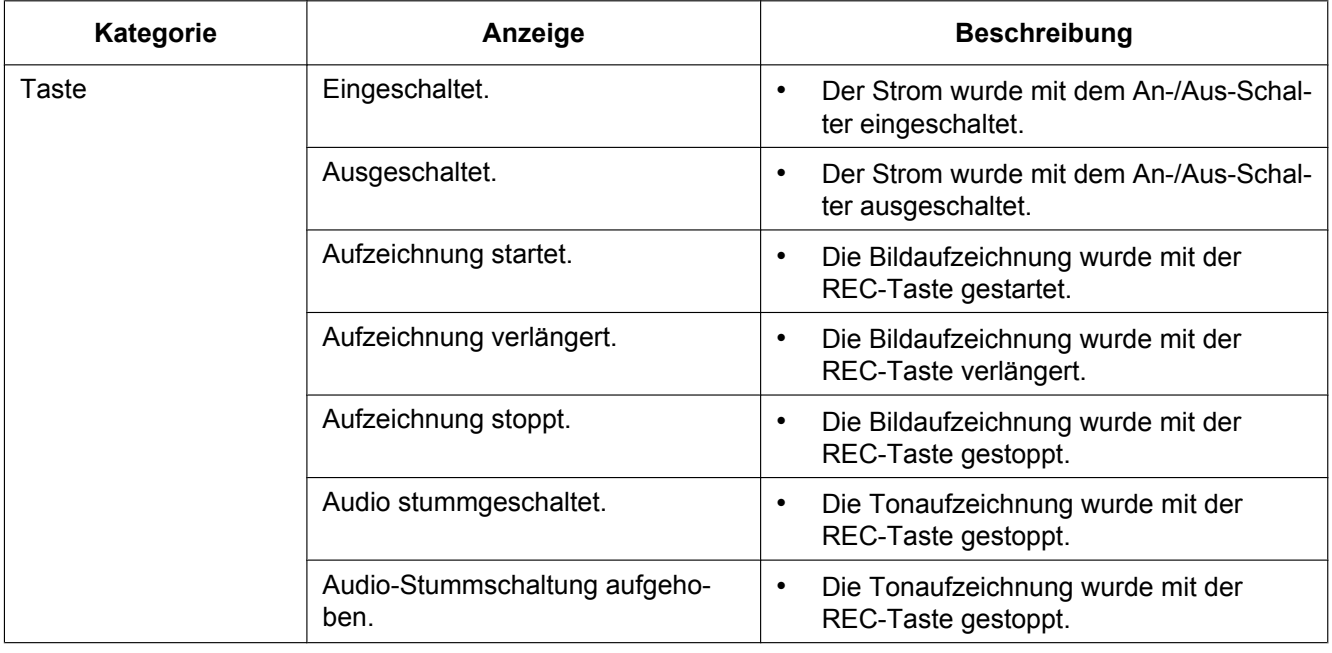

#### <span id="page-44-0"></span>**Bitte überprüfen Sie das Gerät auf folgende Symptome, bevor Sie es in Service geben.**

Falls sich ein Problem durch die hier vorgeschlagenen Kontrollen und Abhilfen nicht beheben lässt oder hier nicht behandelt sein sollte, wenden Sie sich bitte an Ihren Fachhändler.

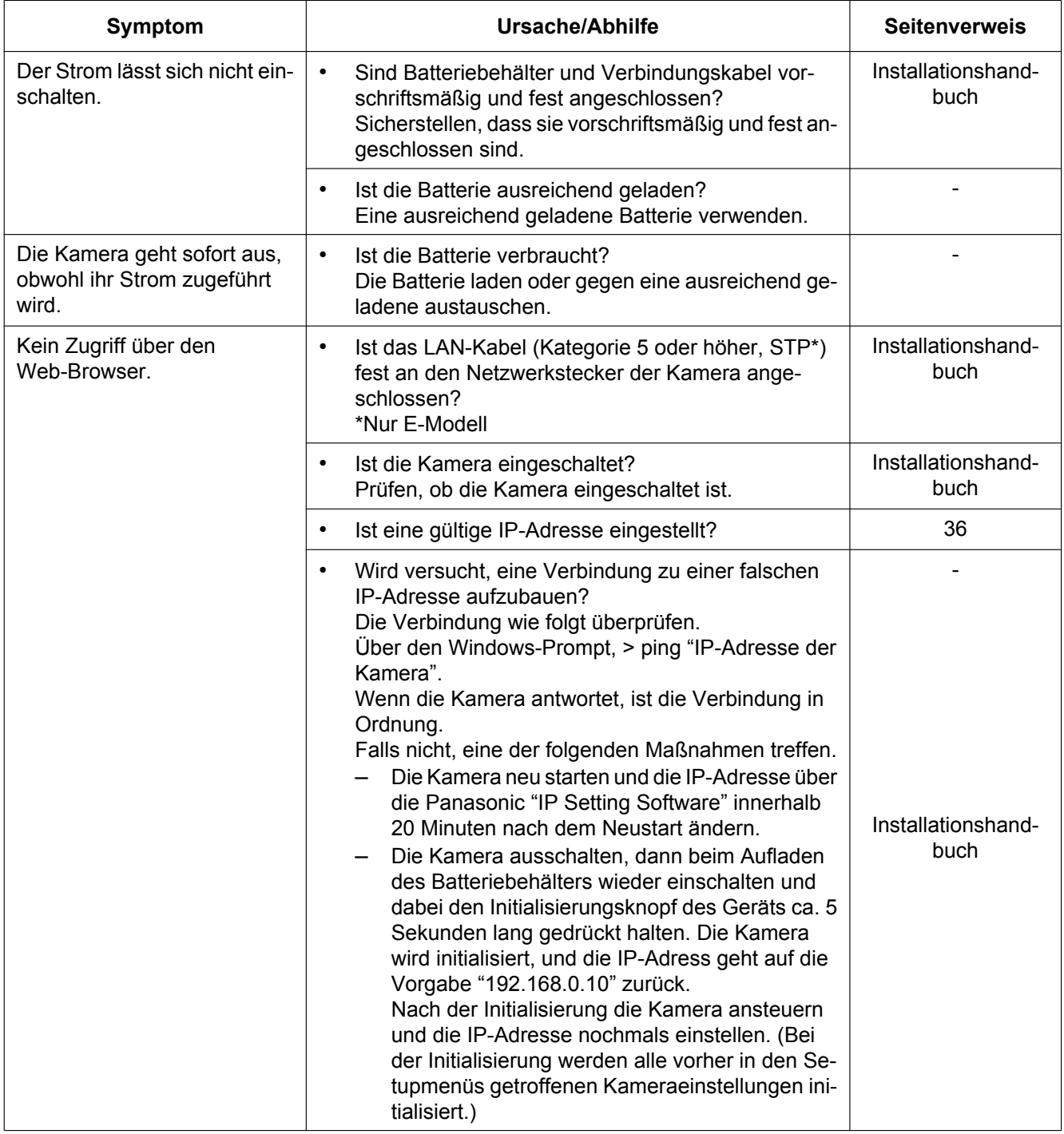

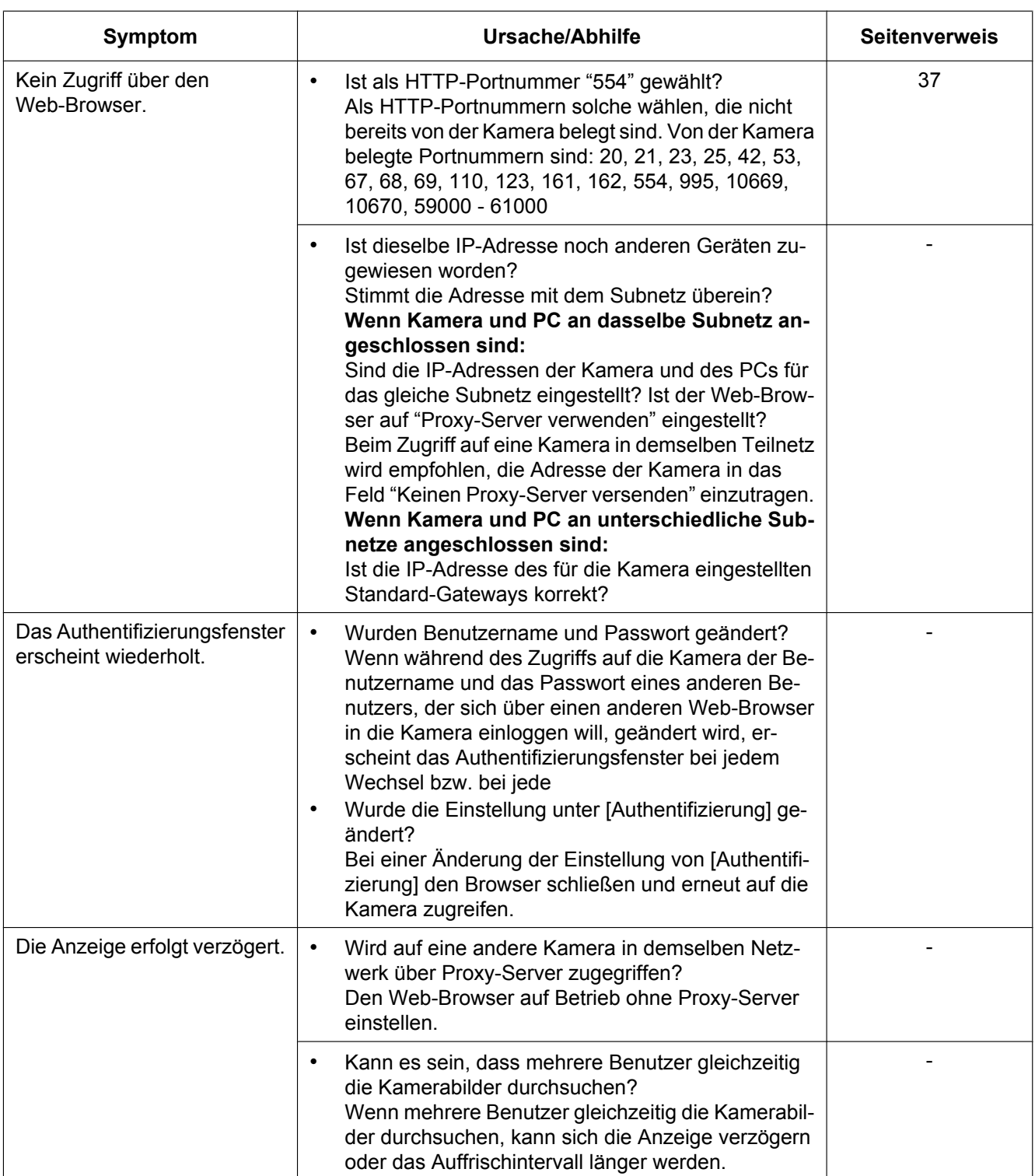

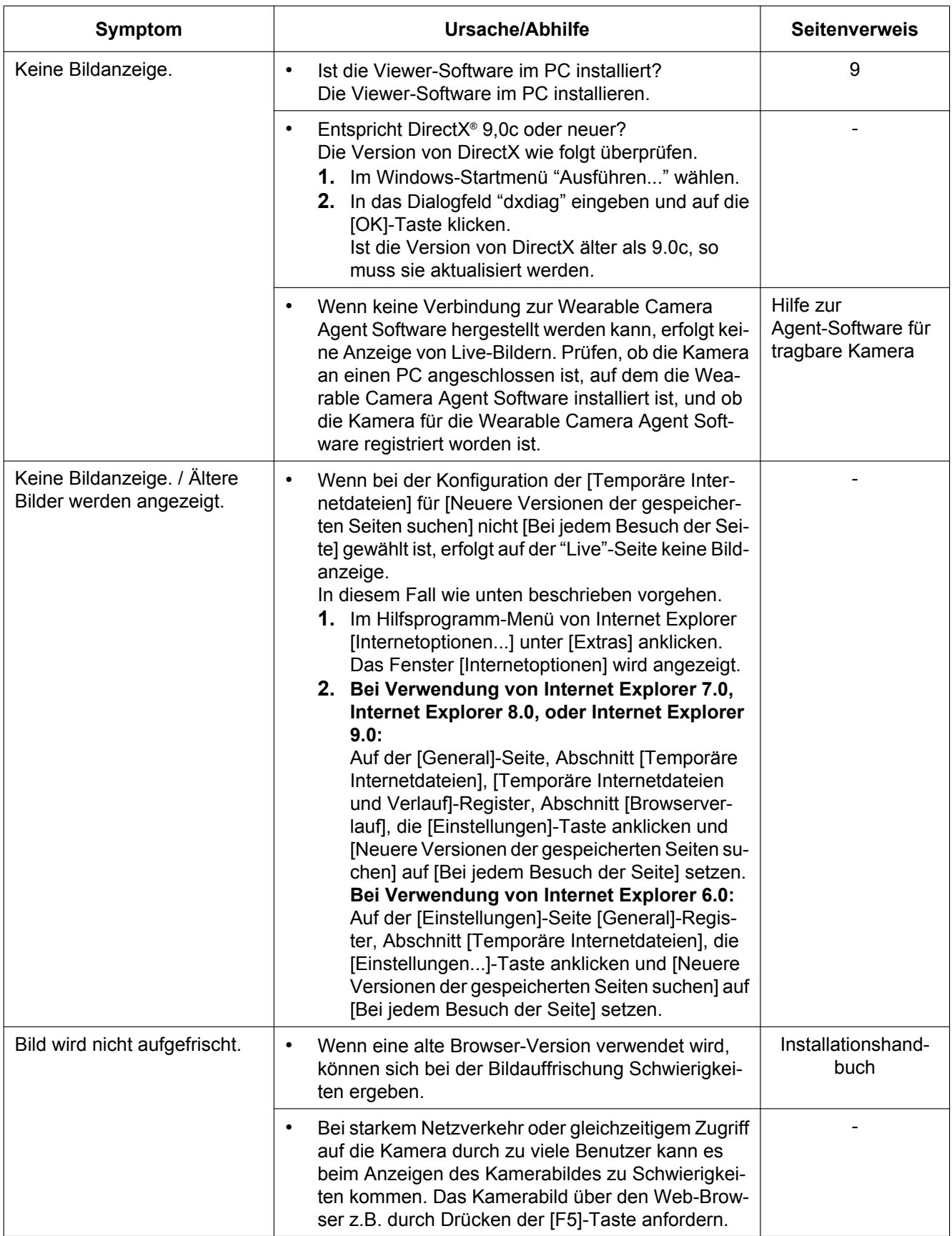

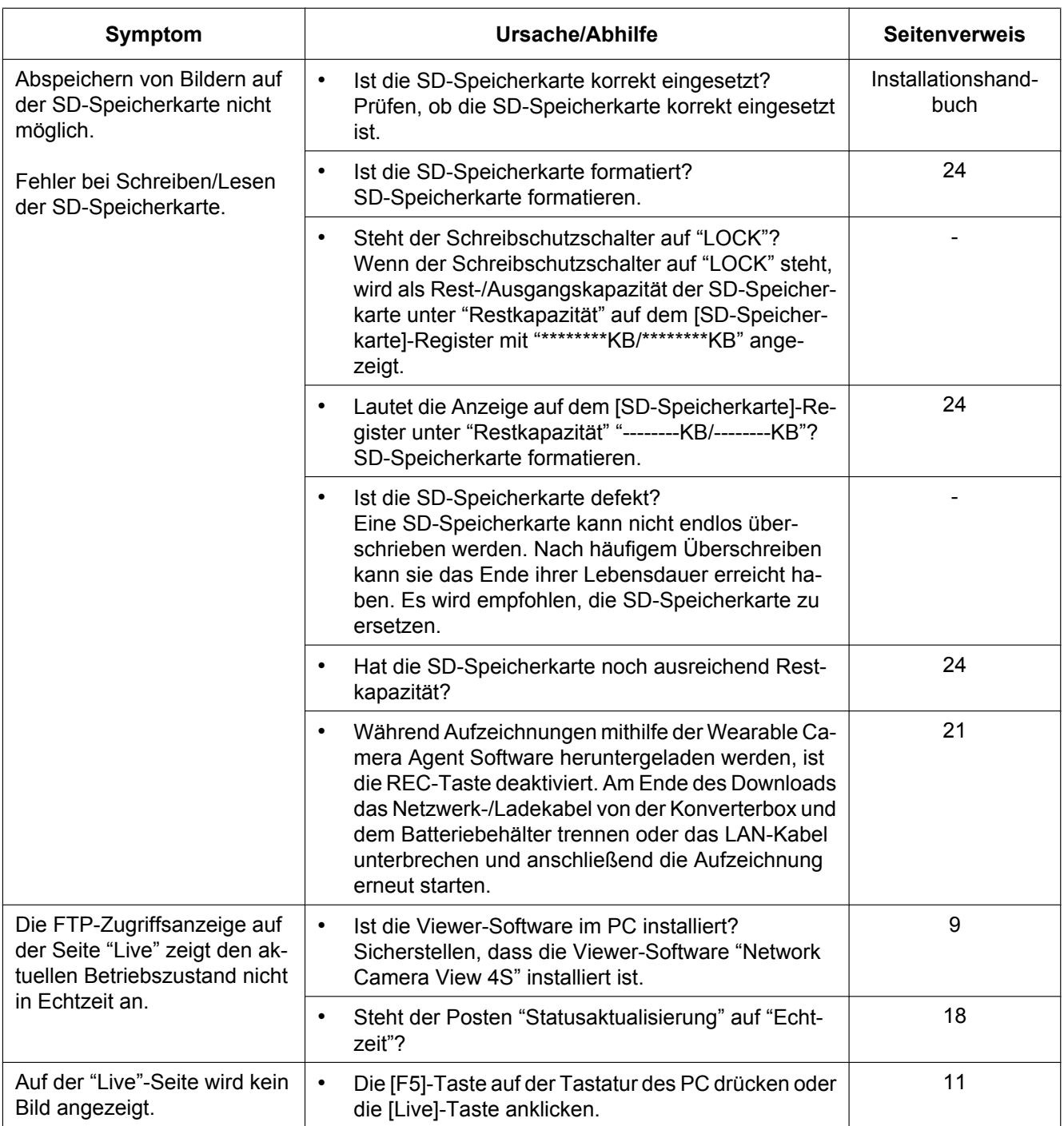

<span id="page-48-0"></span>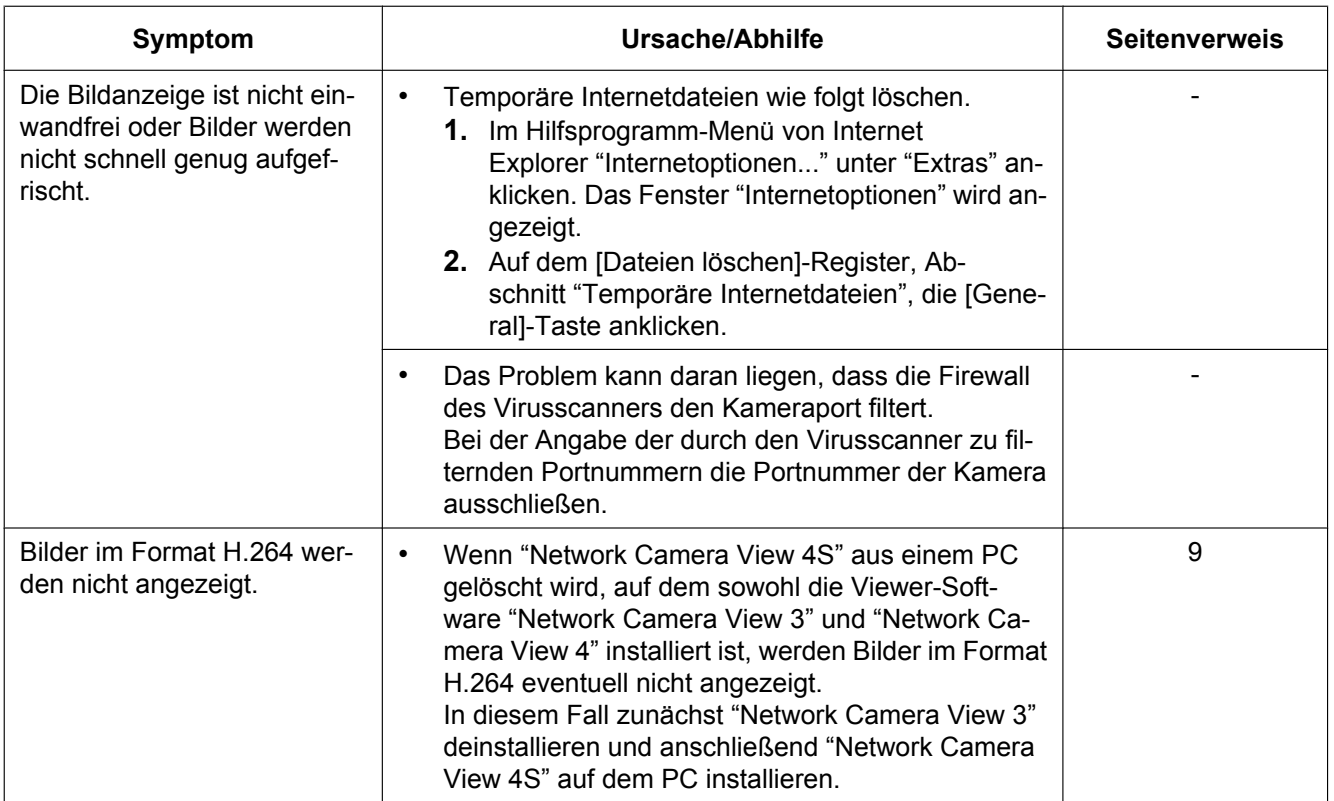

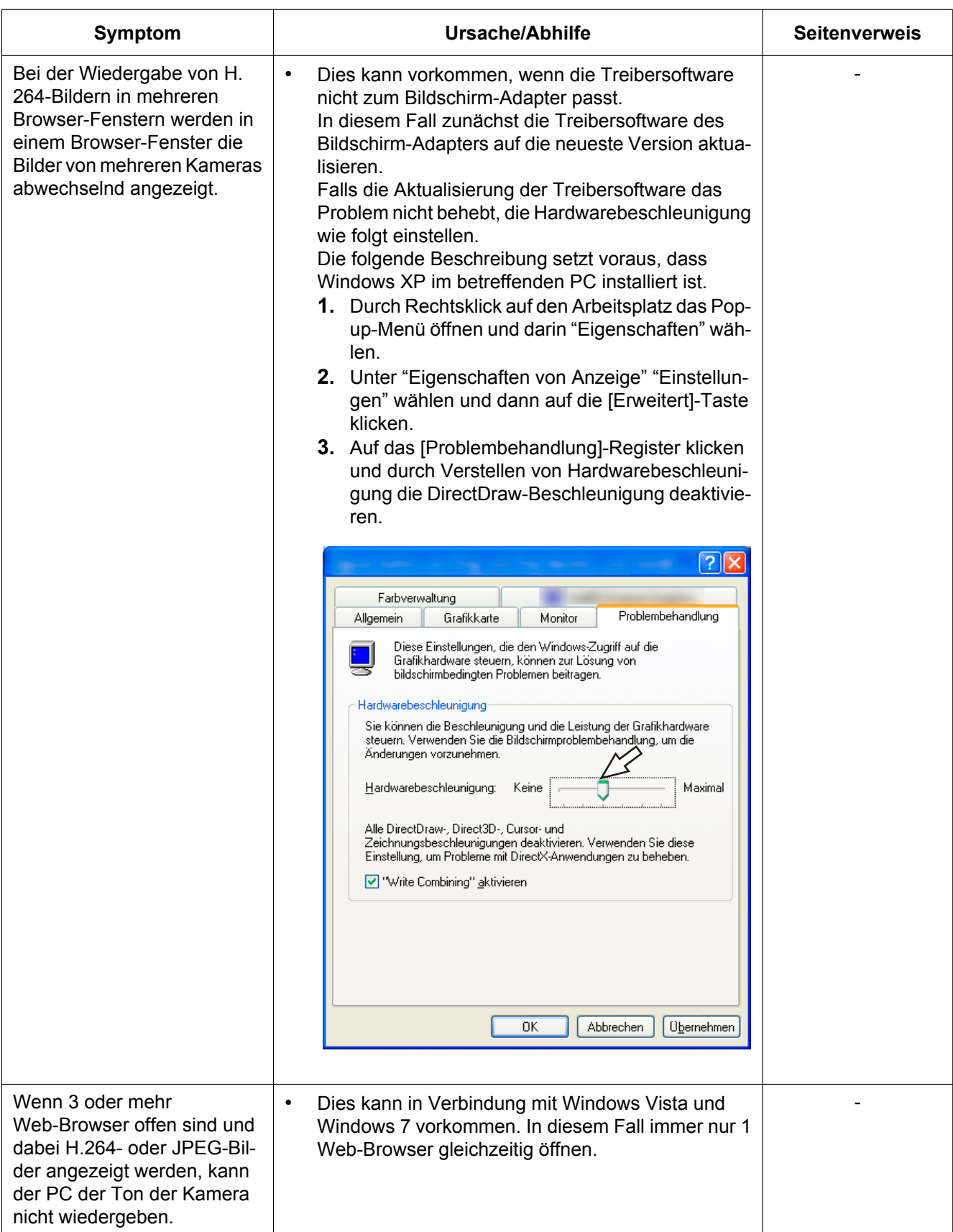

#### <span id="page-50-0"></span>**Informationsleiste**

In Abhängigkeit vom dem im PC installierten Betriebssystem können folgende Probleme auftreten: Folgen Sie in diesem Fall den unten gegebenen Anweisungen. Mit diesen Abhilfen kann verhindert werden, dass andere Applikationen beeinträchtigt werden.

#### **Bei Verwendung von Internet Explorer 9.0:**

Die in den Abhilfen erwähnte "Informationsleiste" (1) wird nur dann im unteren Teil der Internet-Explorer-Seite angezeigt, wenn Mitteilungen vorhanden sind.

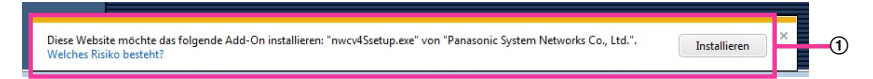

#### **Bei Verwendung von Internet Explorer 6.0, Internet Explorer 7.0, oder Internet Explorer 8.0:**

Die in den Abhilfen erwähnte "Informationsleiste" (2)) wird unmittelbar unter der Adressenleiste angezeigt, wenn Mitteilungen vorhanden sind.

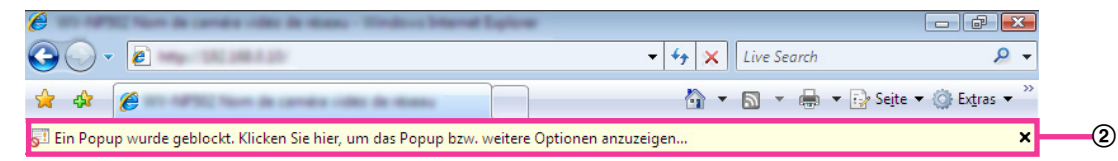

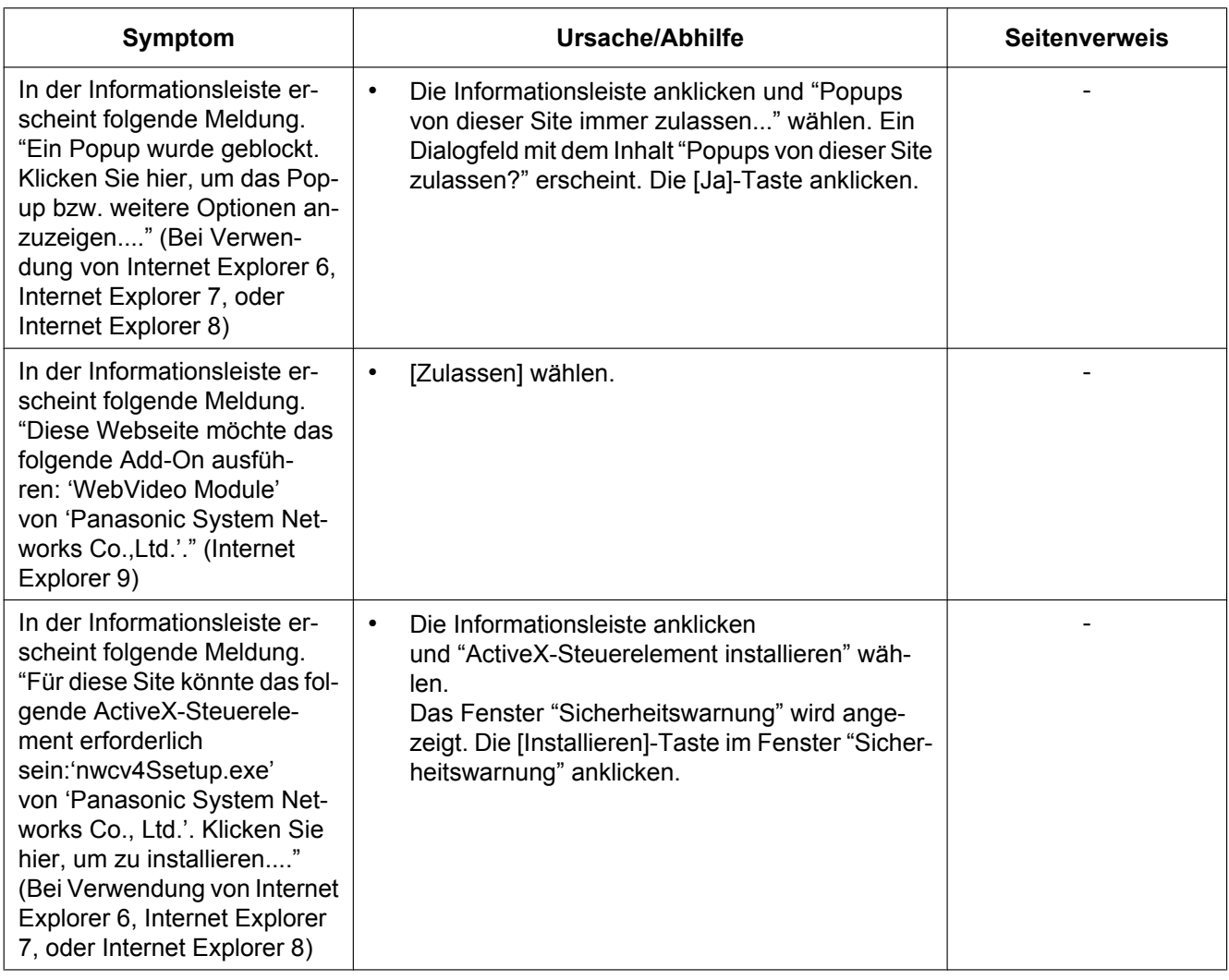

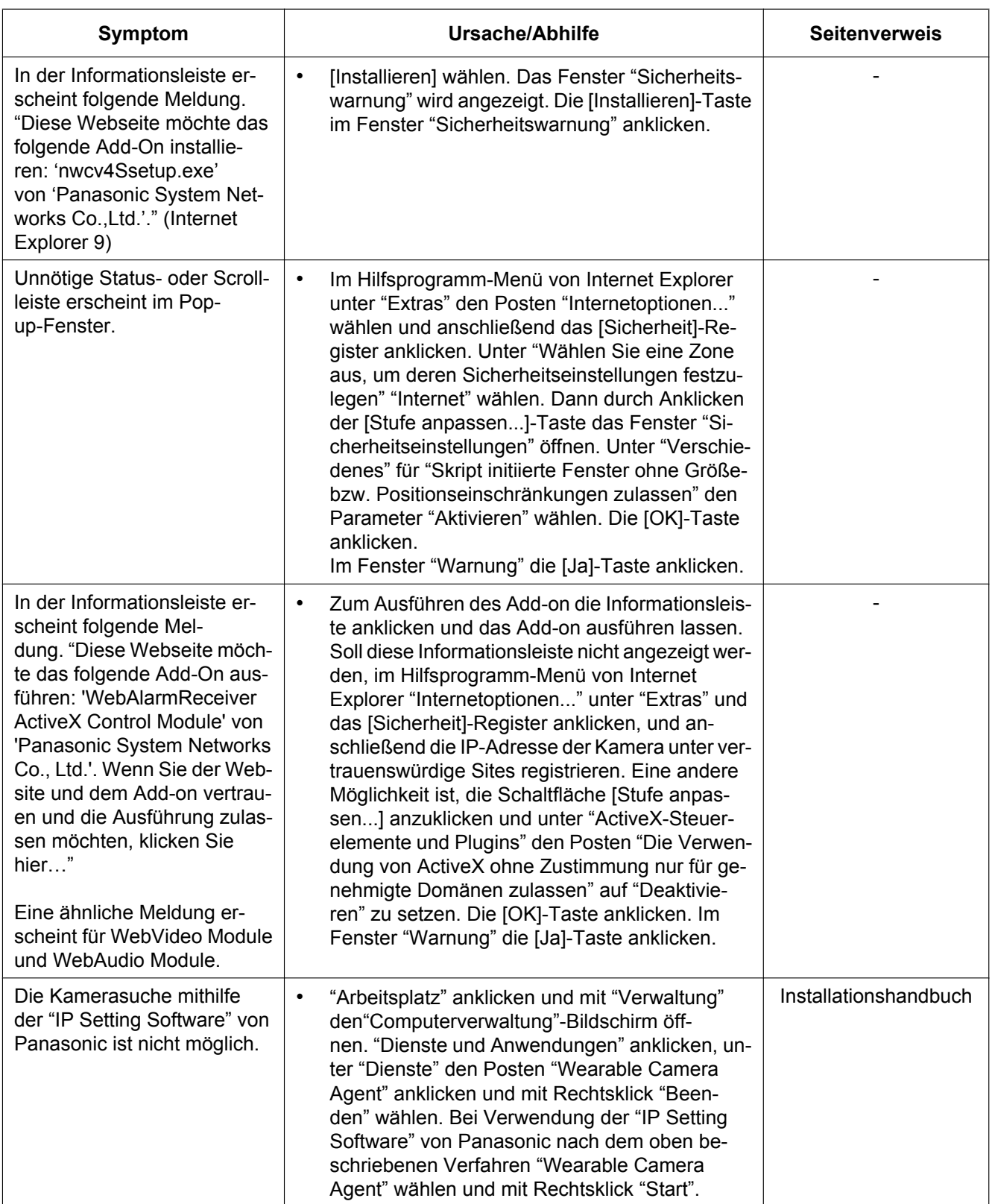

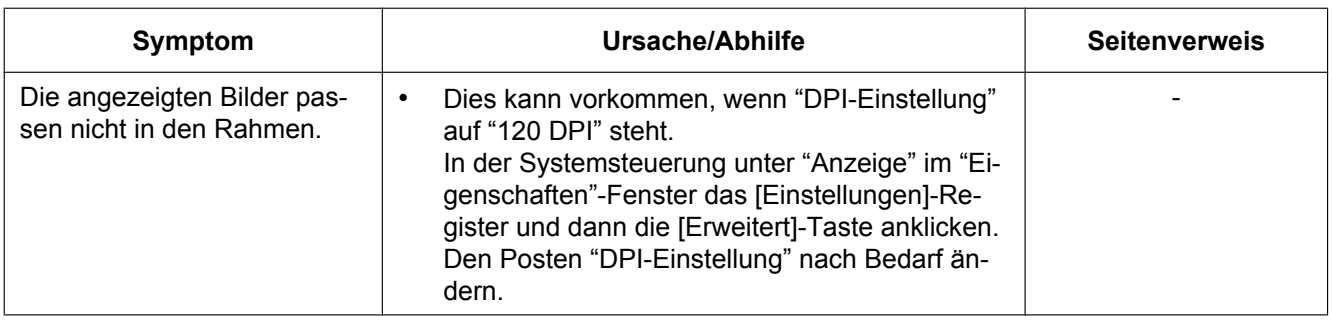

m<sub>panp</sub>emessaments<br>Importer's name and address to follow EU rules:<br>Panasonic Testing Centre Panasonic Testing Centre<br>Panasonic Marketing Europe GmbH Panasonic Marketing Europe GmbH<br>Winshergring 15, 22525 Hamburg E Winsbergring 15, 22525 Hamburg F.R.Germany

© Panasonic System Networks Co., Ltd. 2012